## SAEON Data Portal How to Add Special Content

#### Last Updated May 2012 W Hugo G342.4.2.1 1 How to Add Special Content

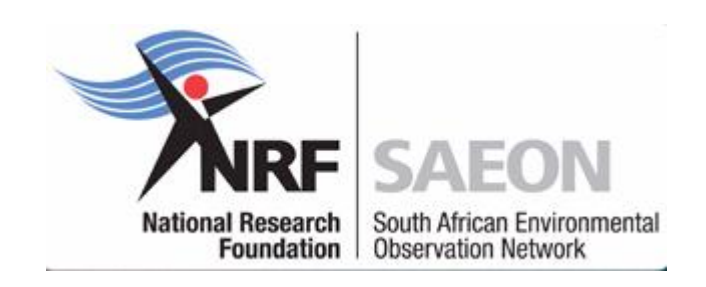

## Select any Appropriate Folder for Content

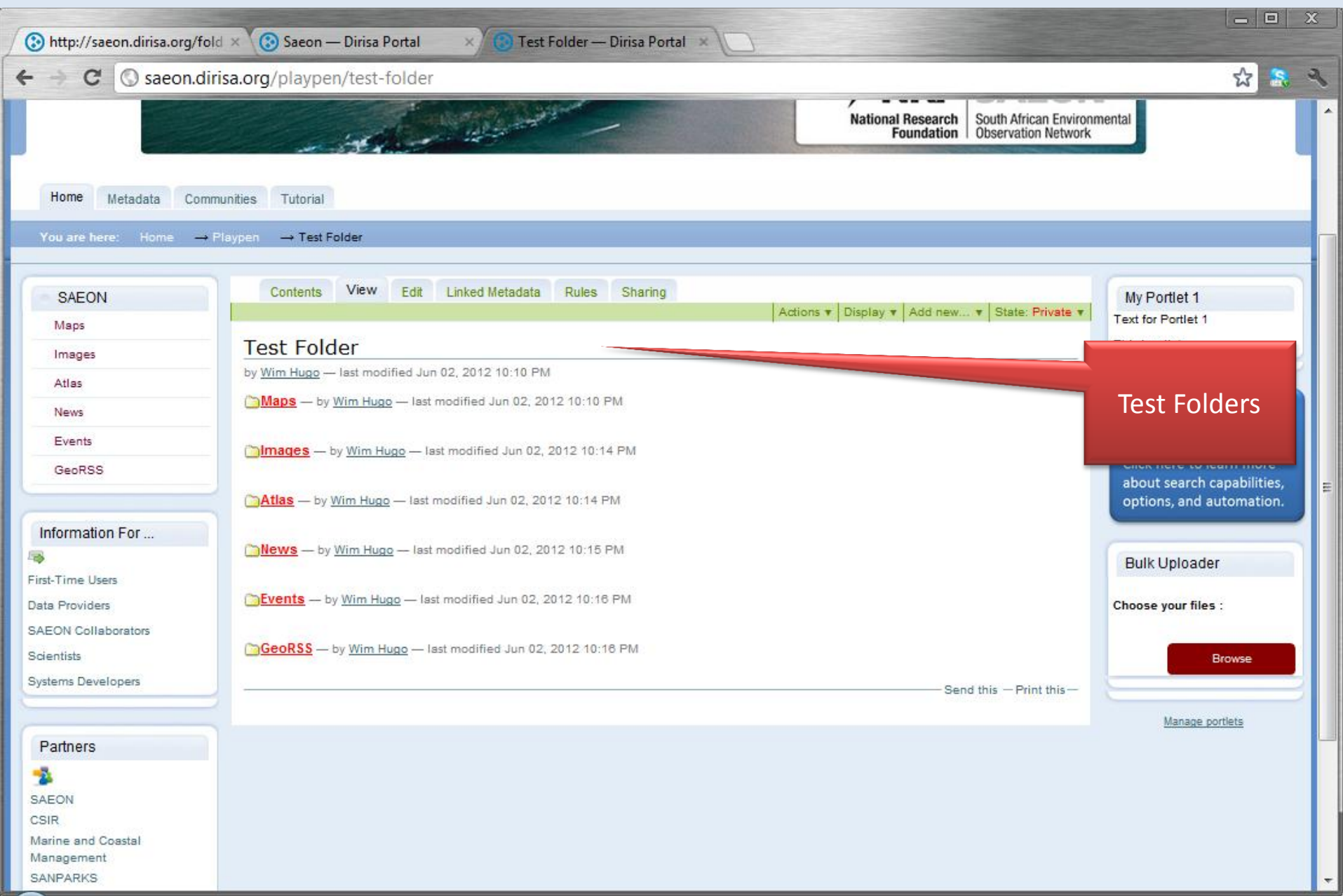

### Adding a Map

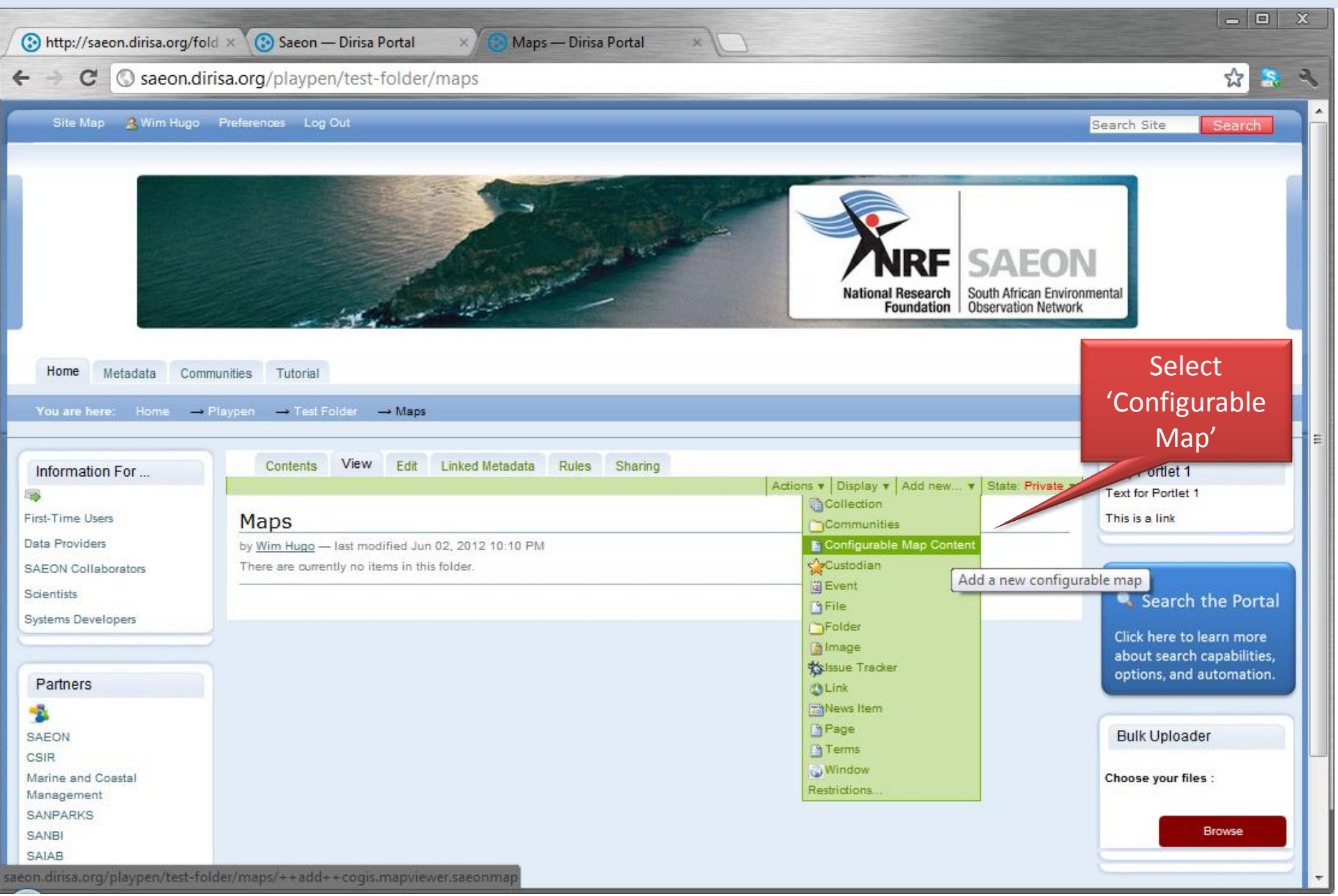

### Provide a Title

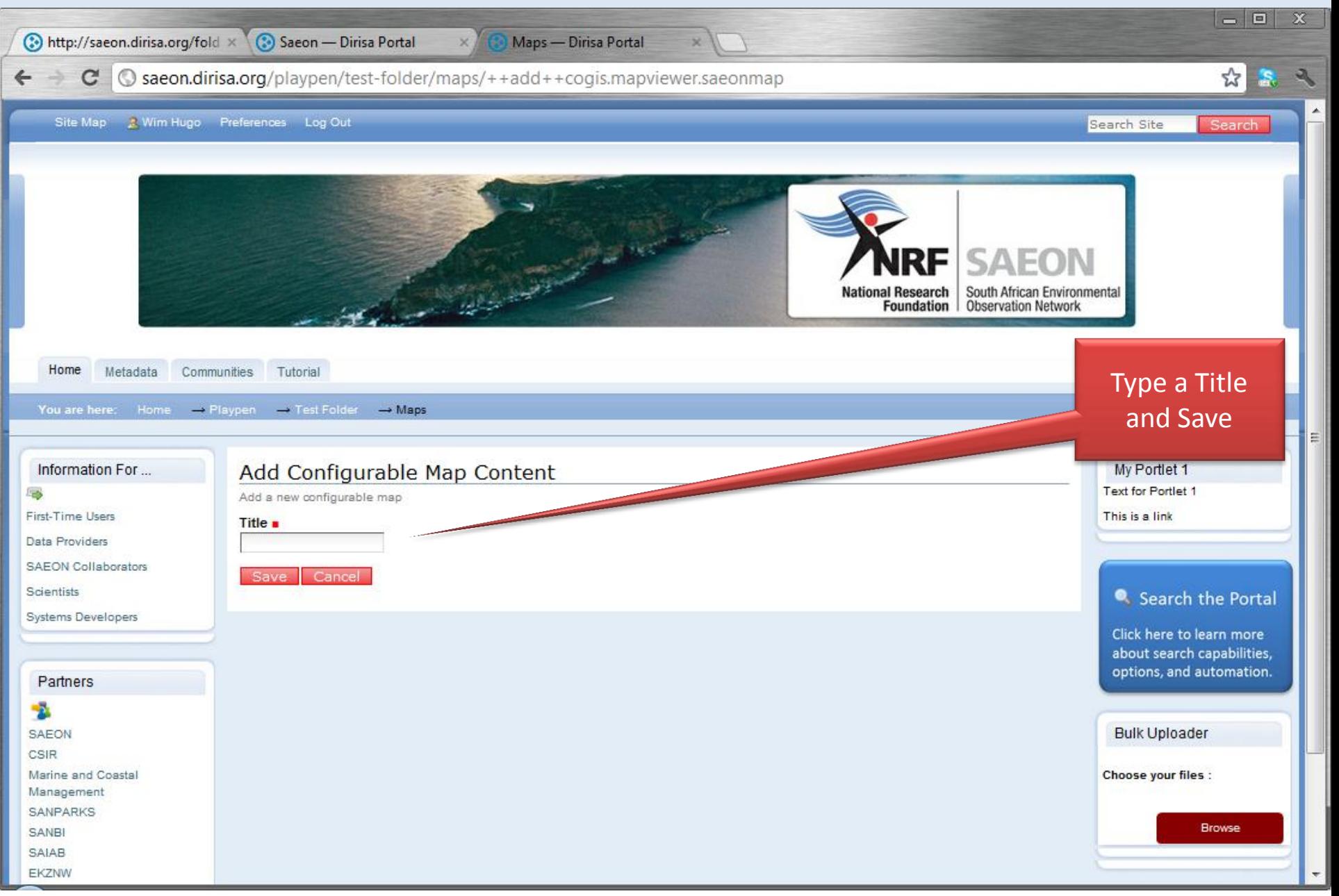

## Blank Map Window

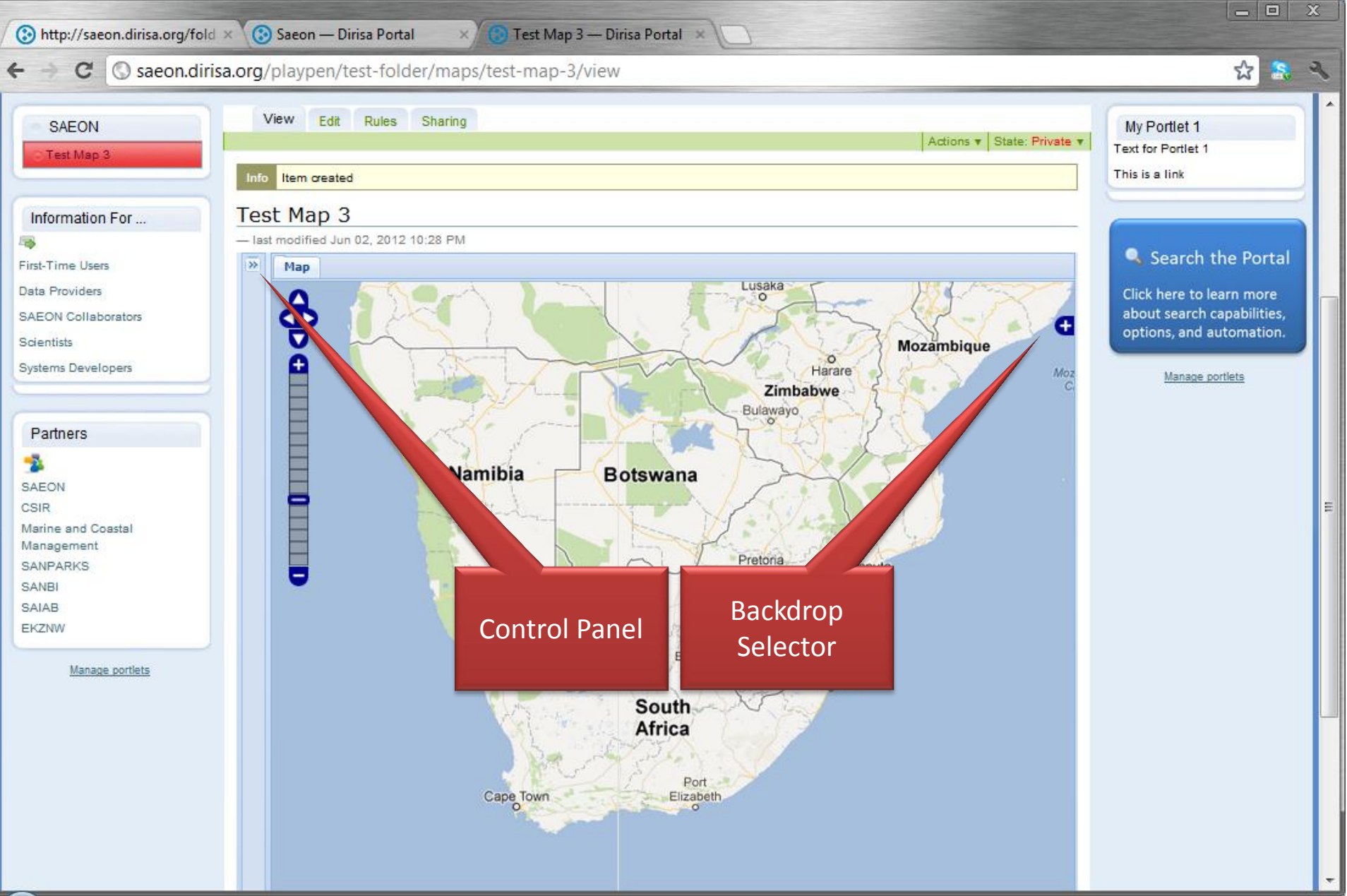

## Open Control Panel and Find Data

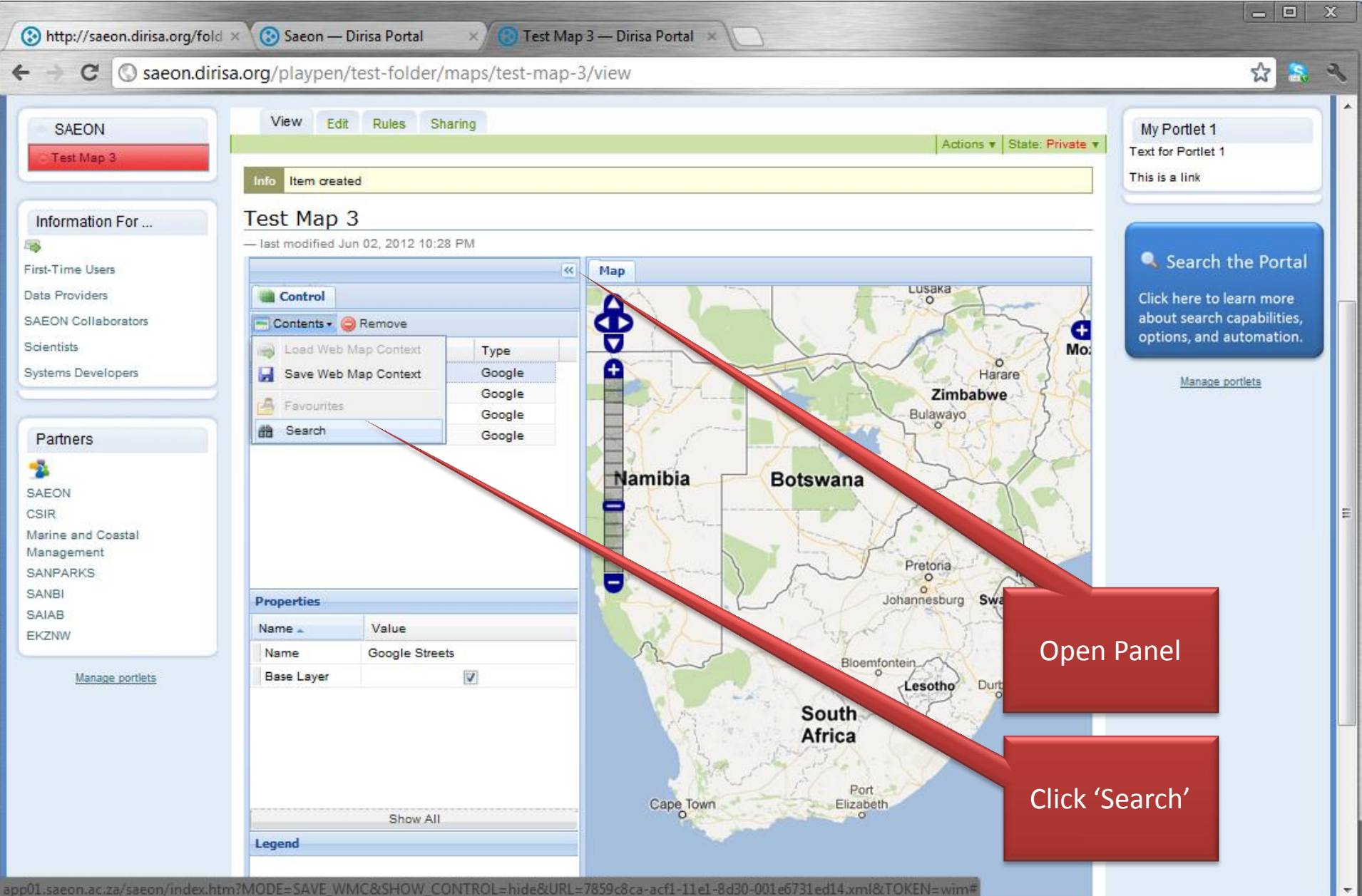

## Search for Data

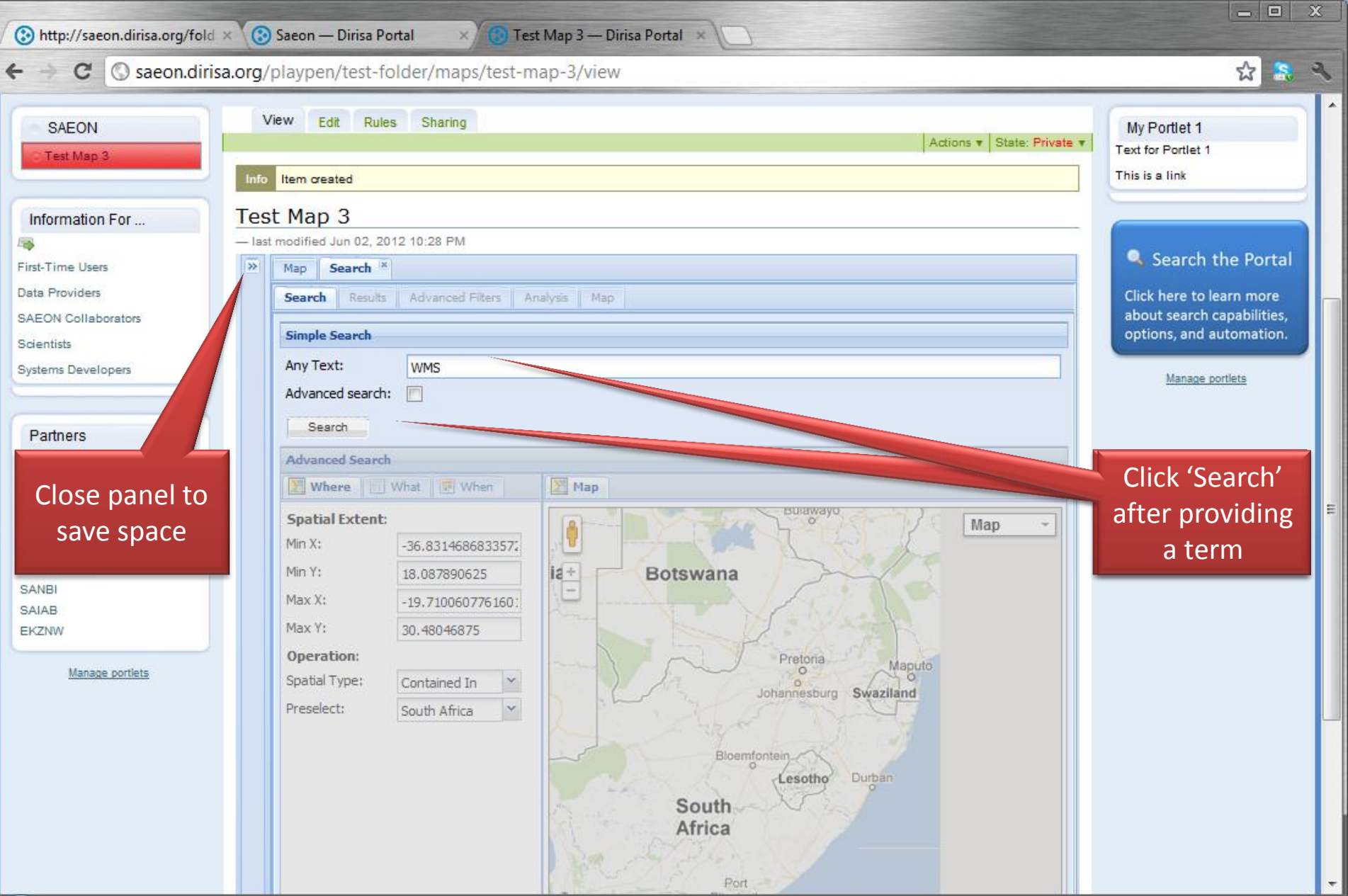

#### Select a Data Source

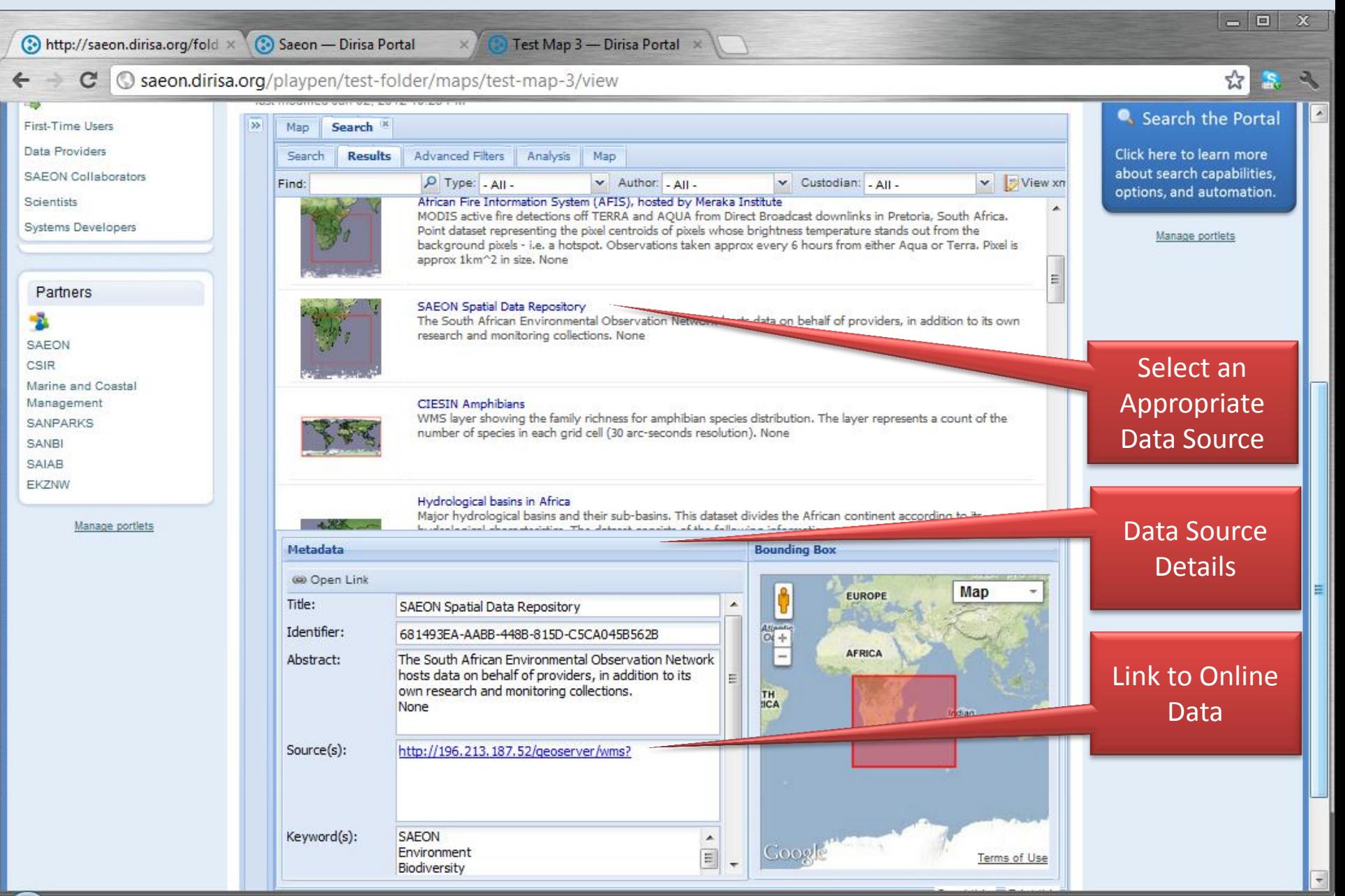

## Select an Offering (Layer) within the Service

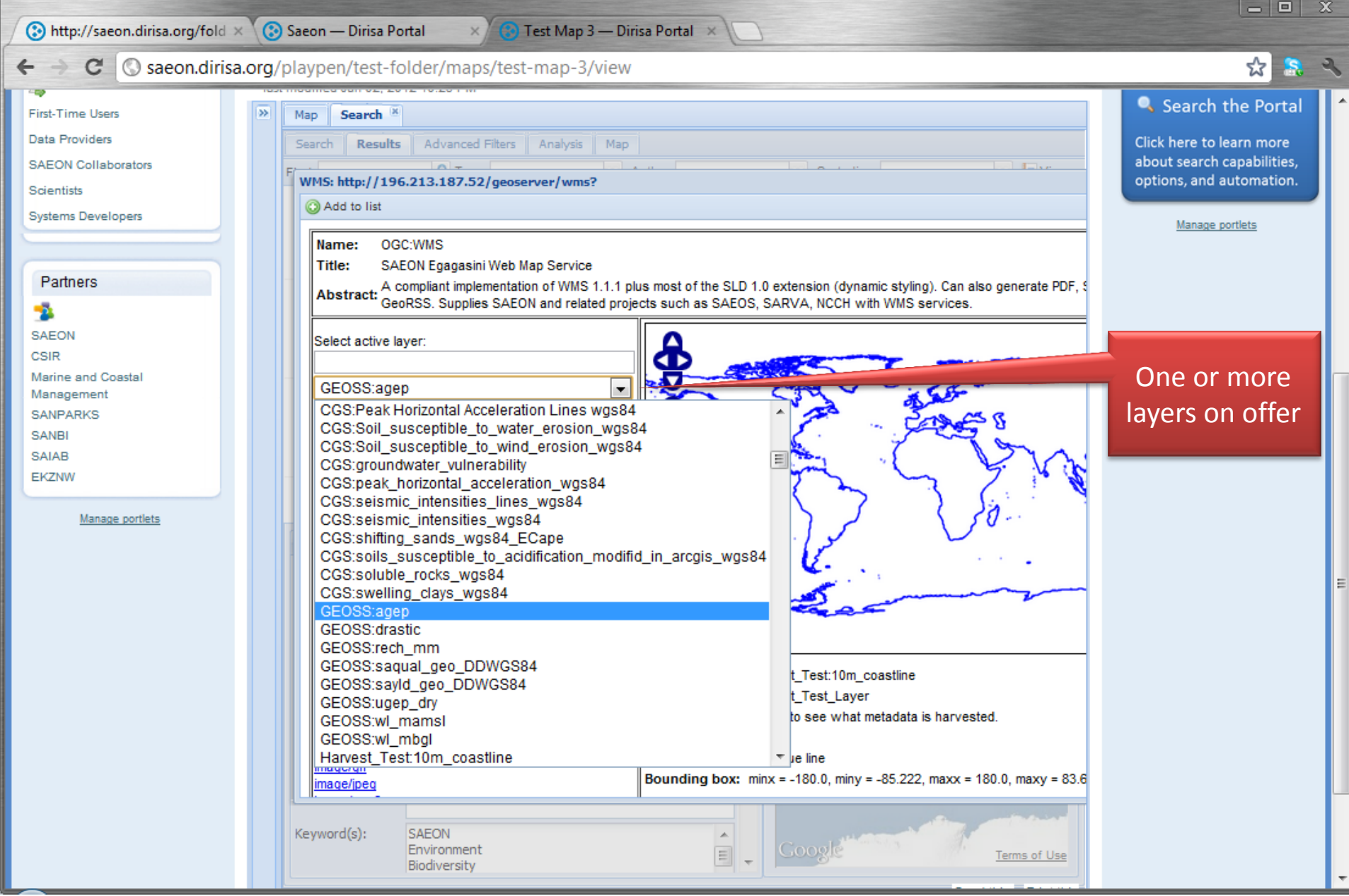

#### Preview and add layers to map

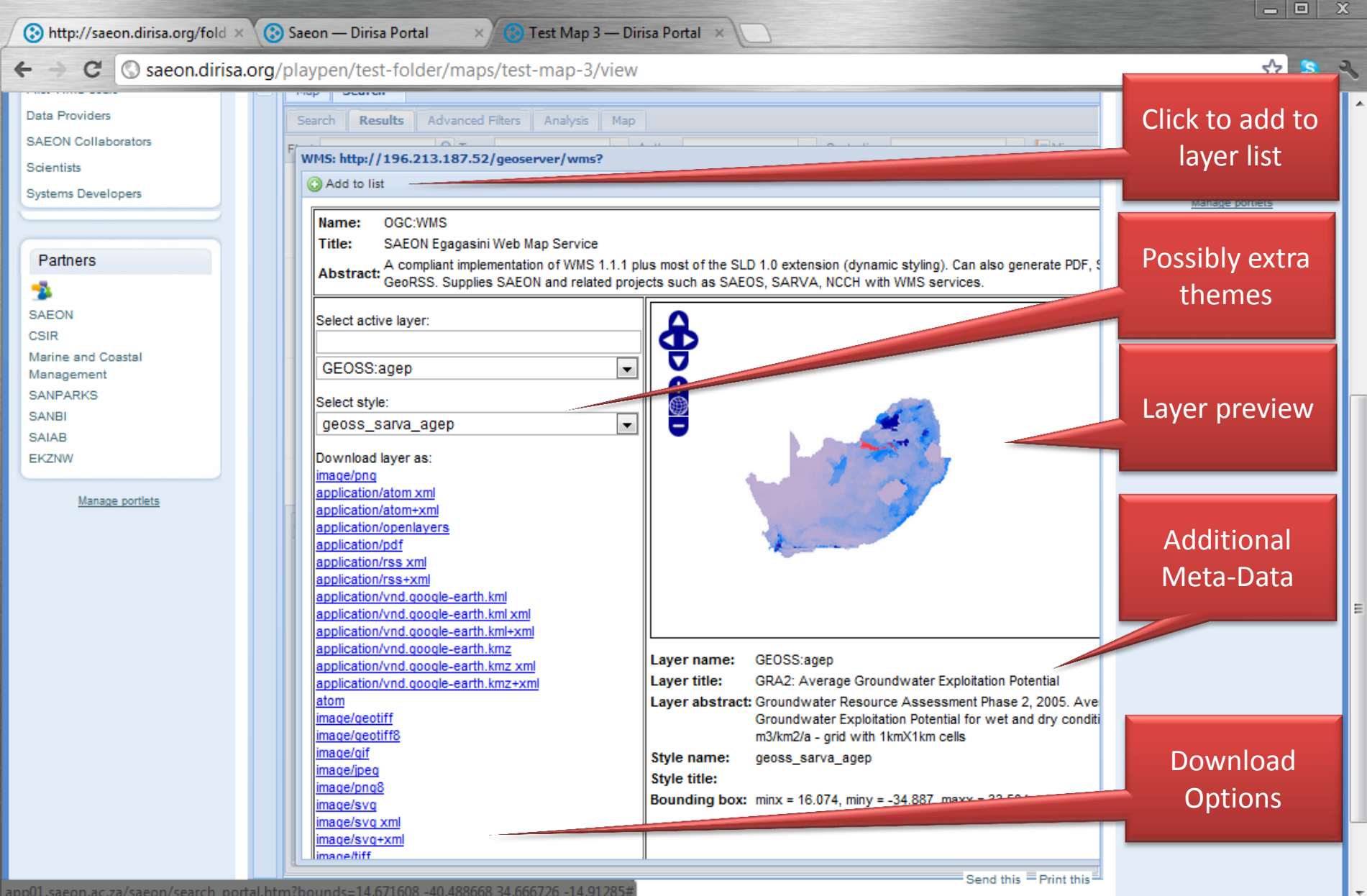

#### Customisation

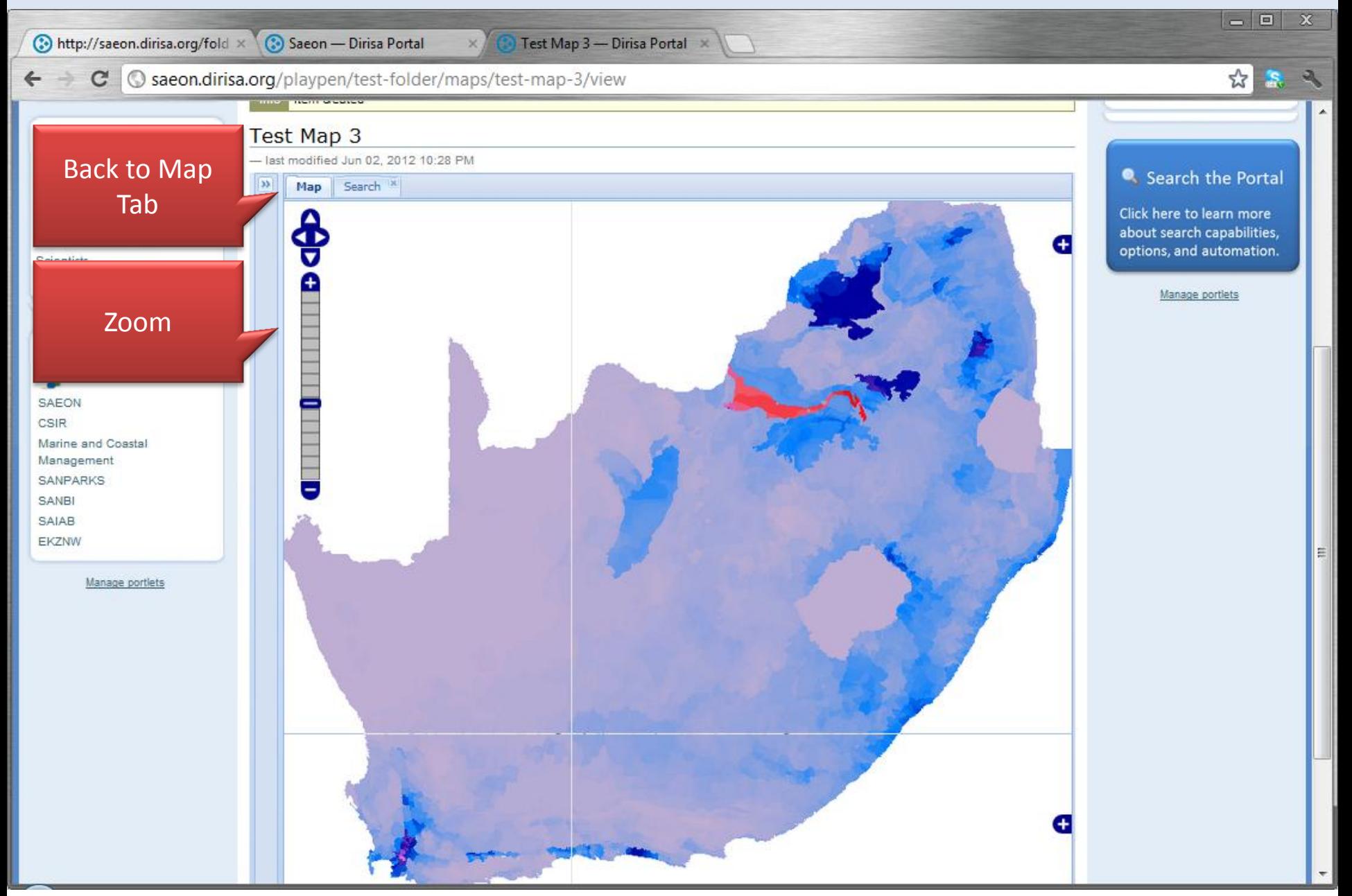

#### Set Transparency

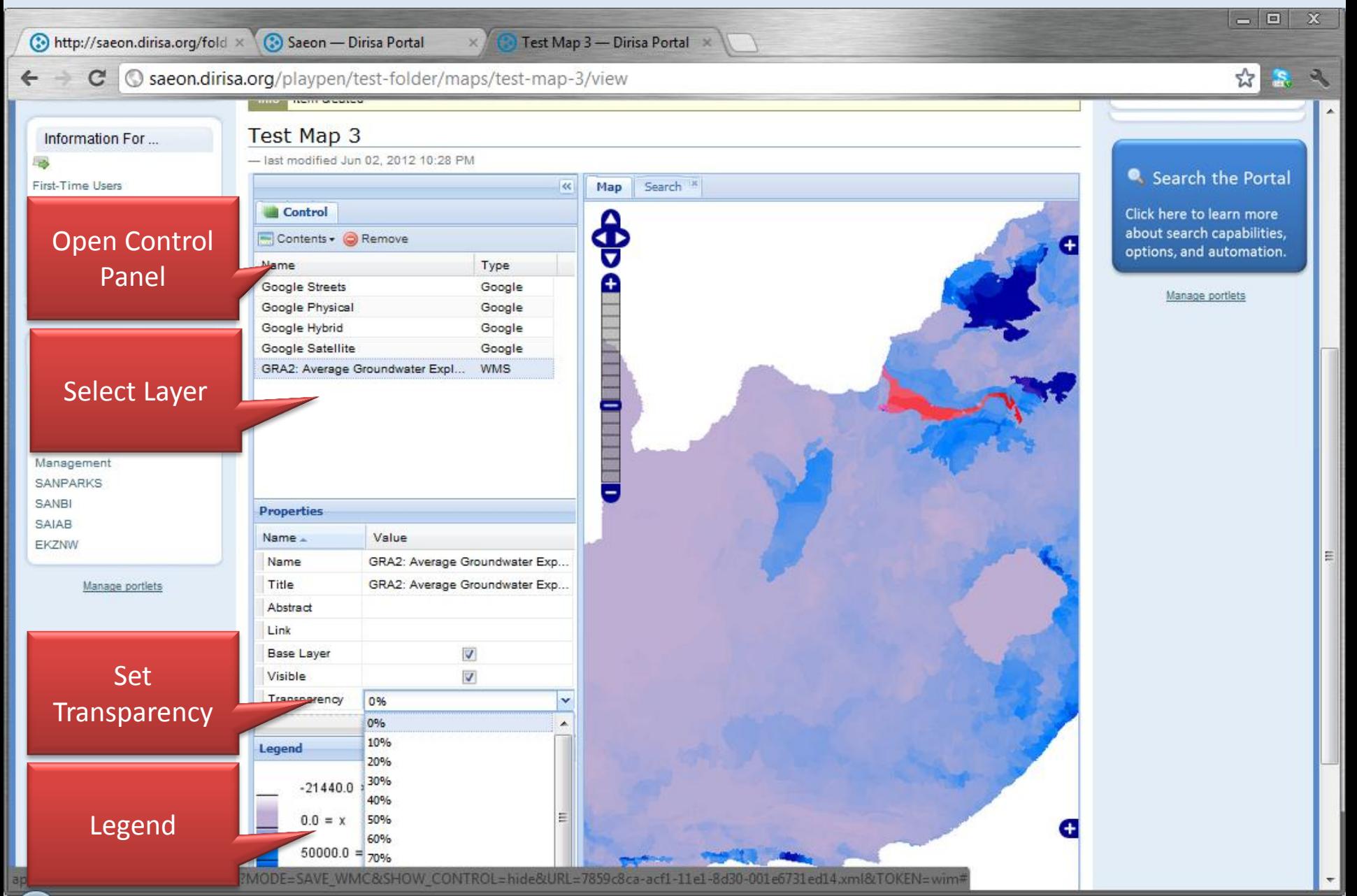

## Change Backdrop

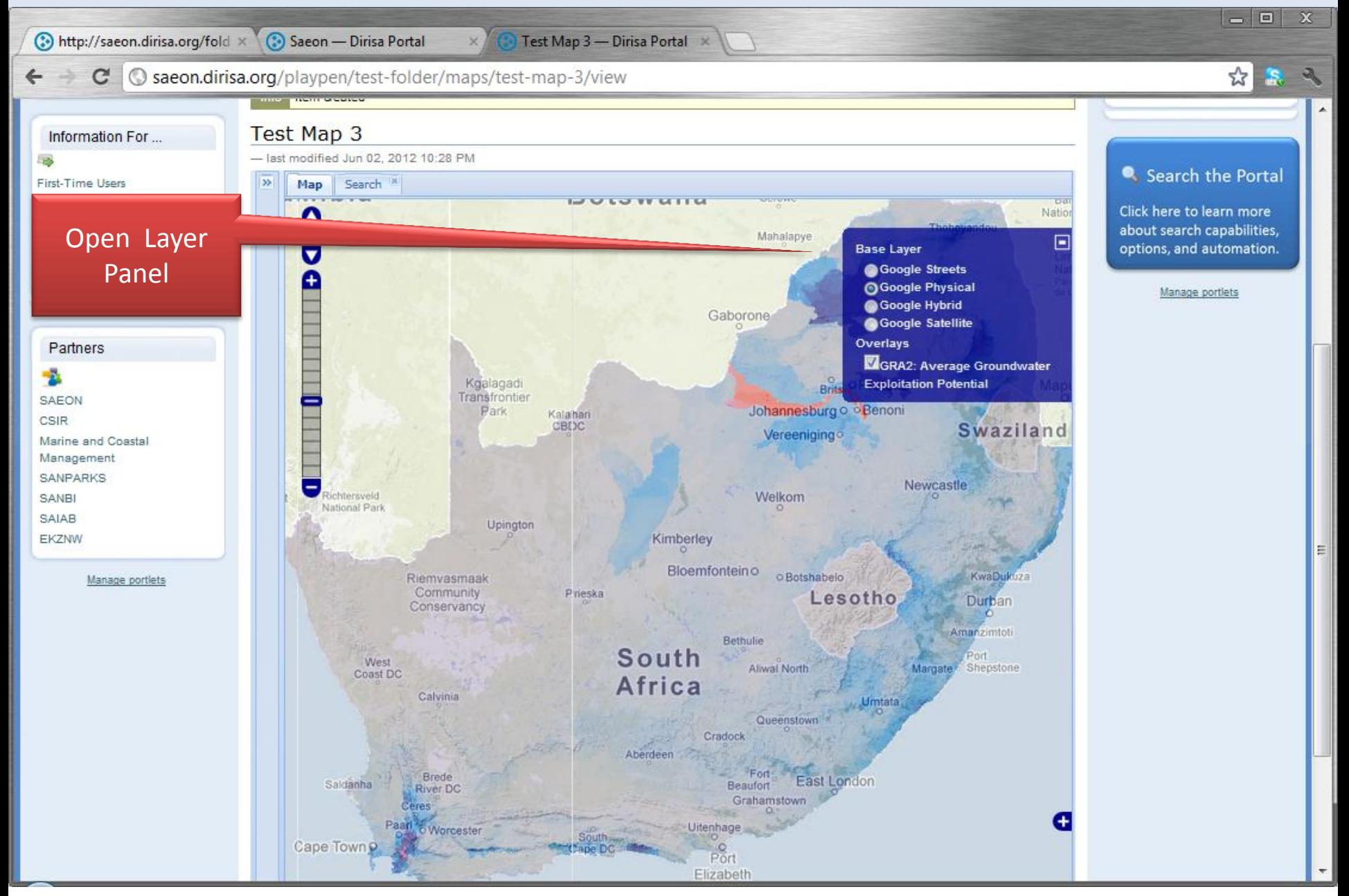

#### Save …

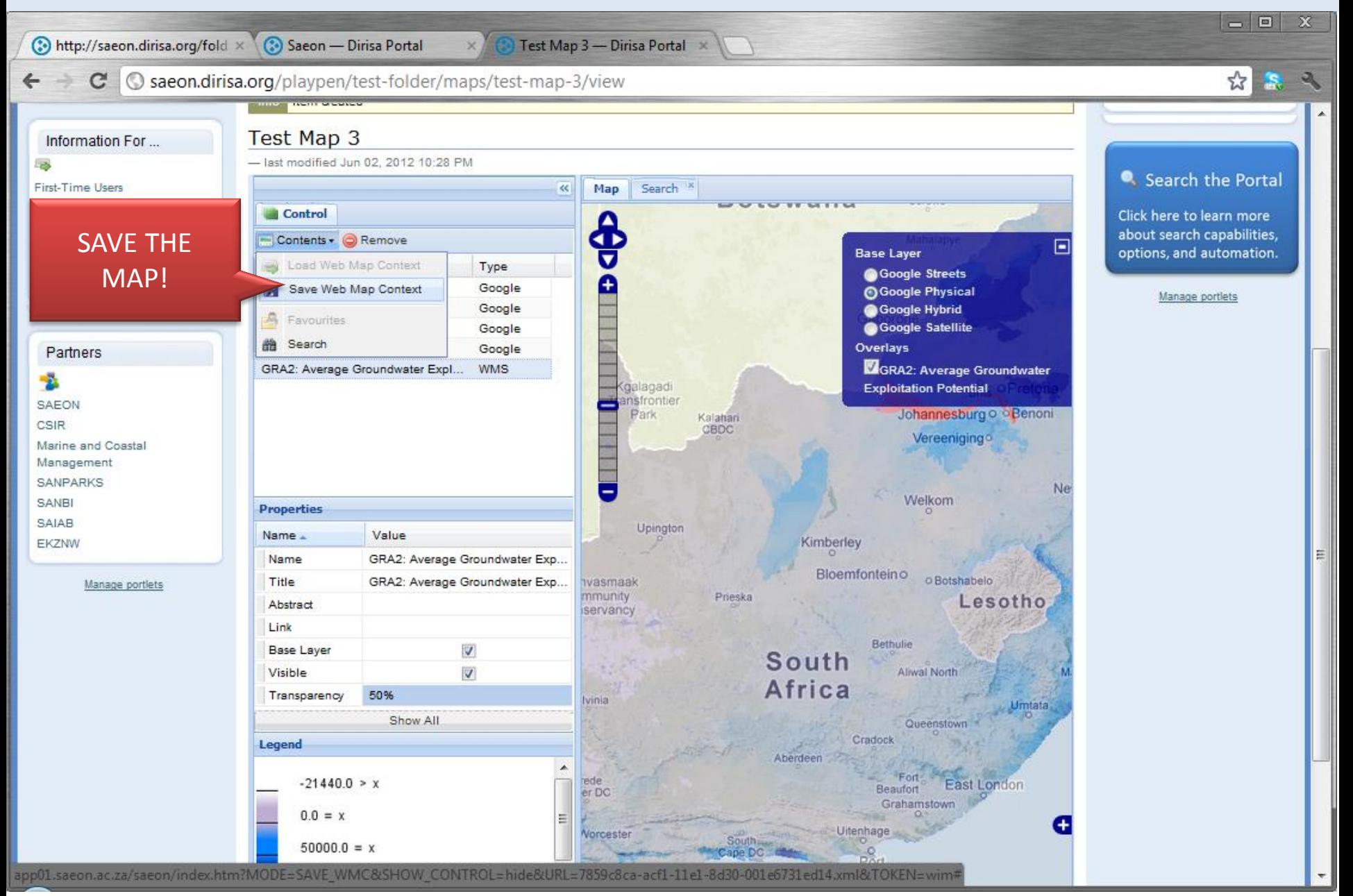

## Confirmation Message

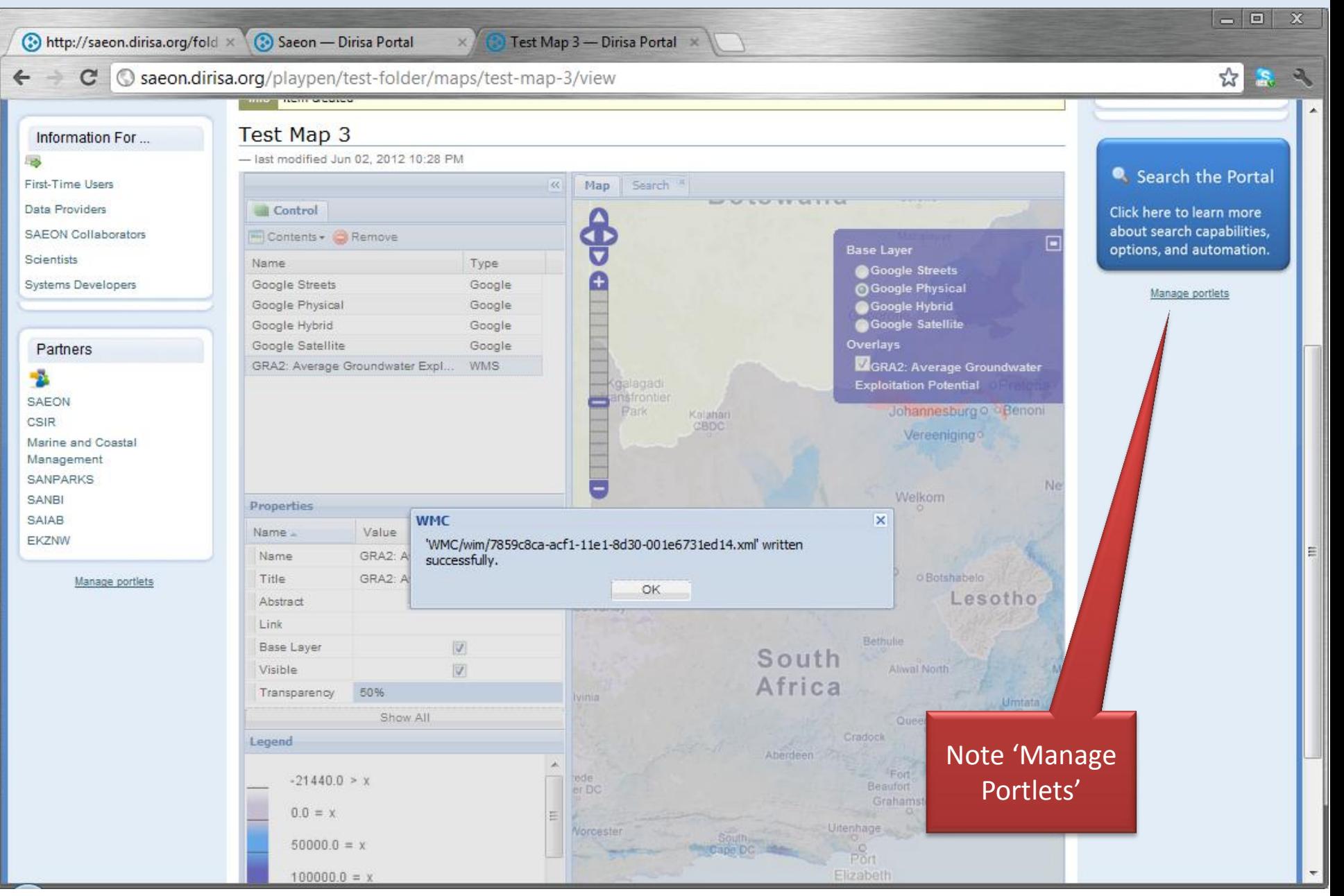

#### Hide Portlets to Create Space, if Needed

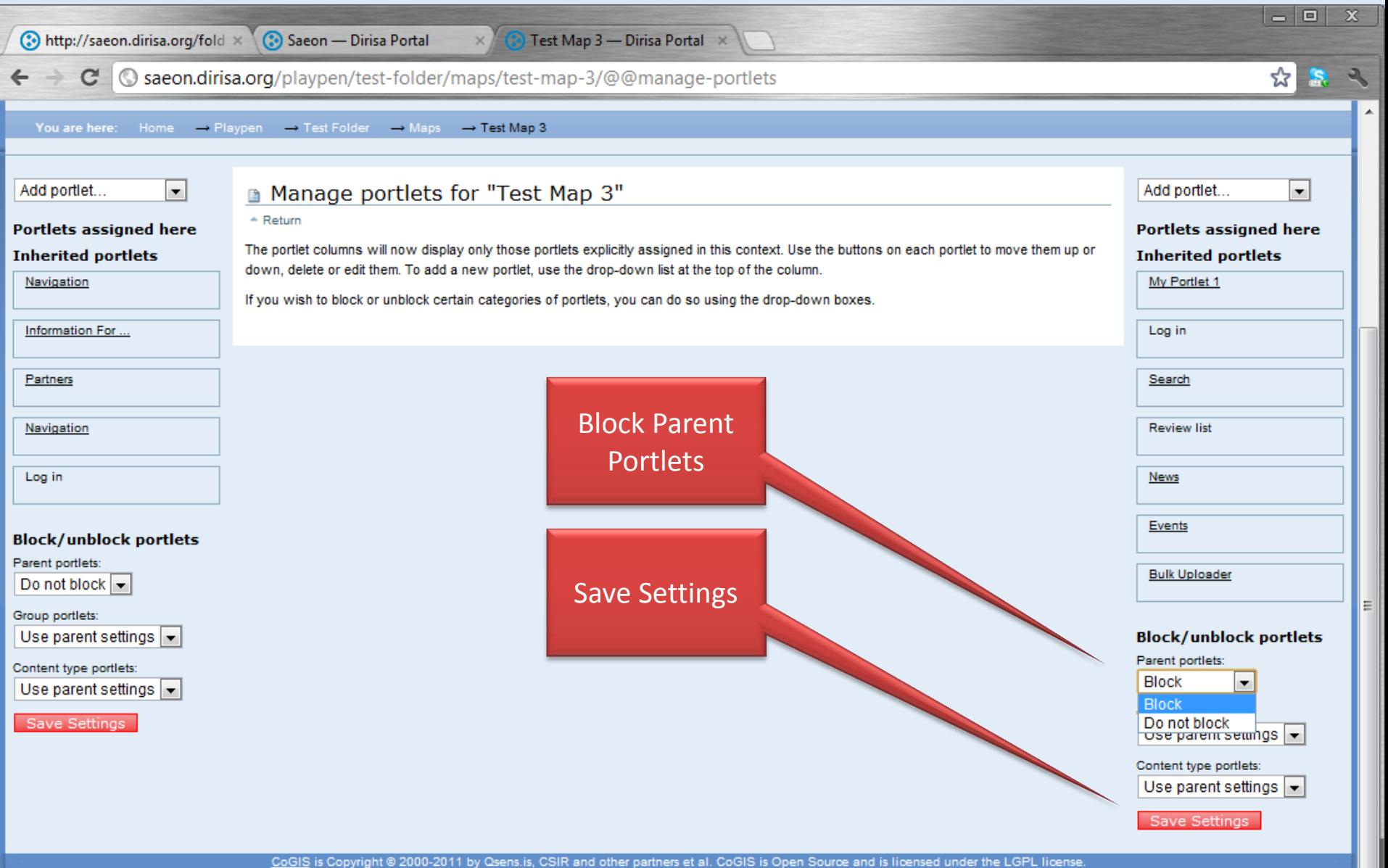

#### Large Map Window

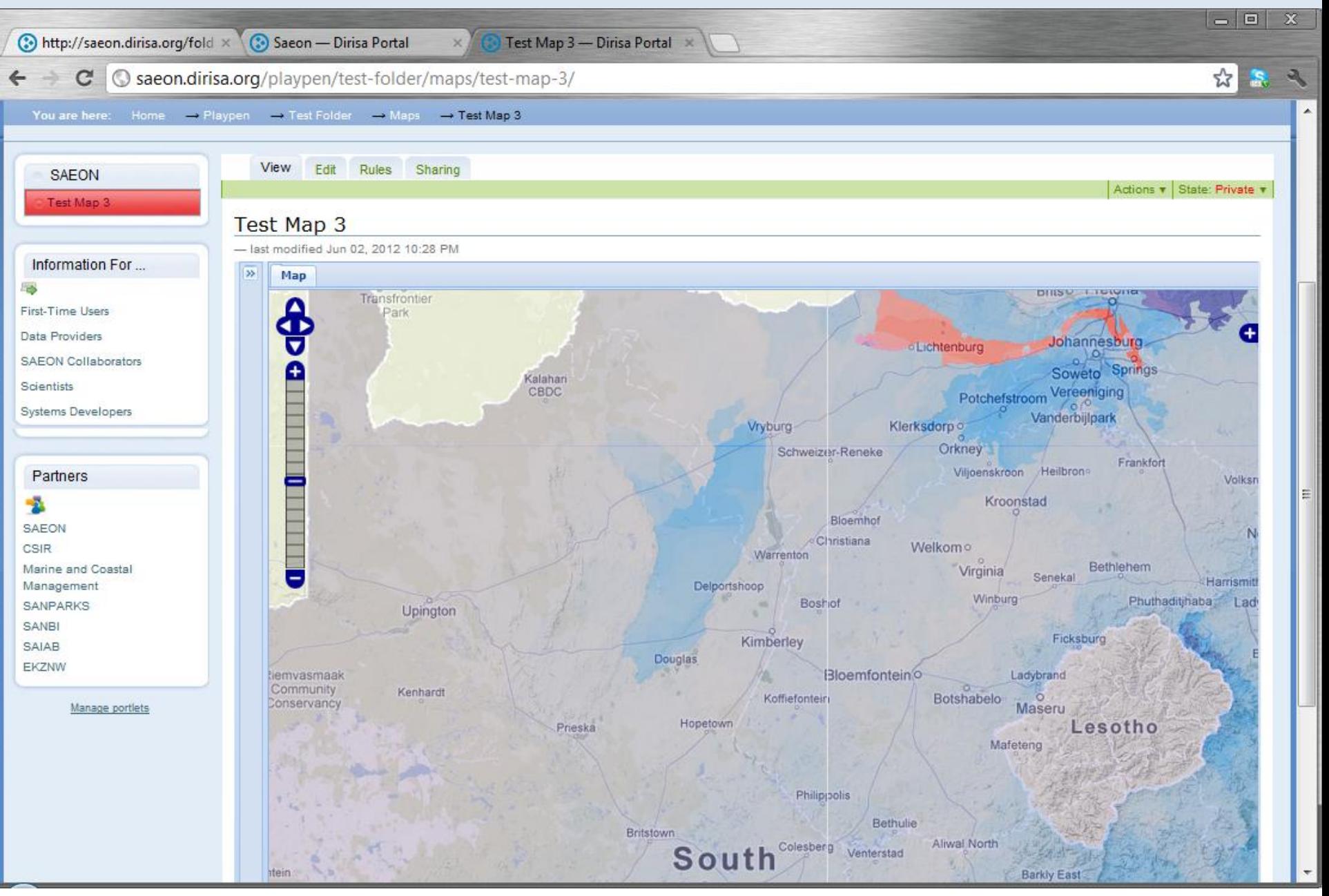

## Uploading GeoReferenced Images

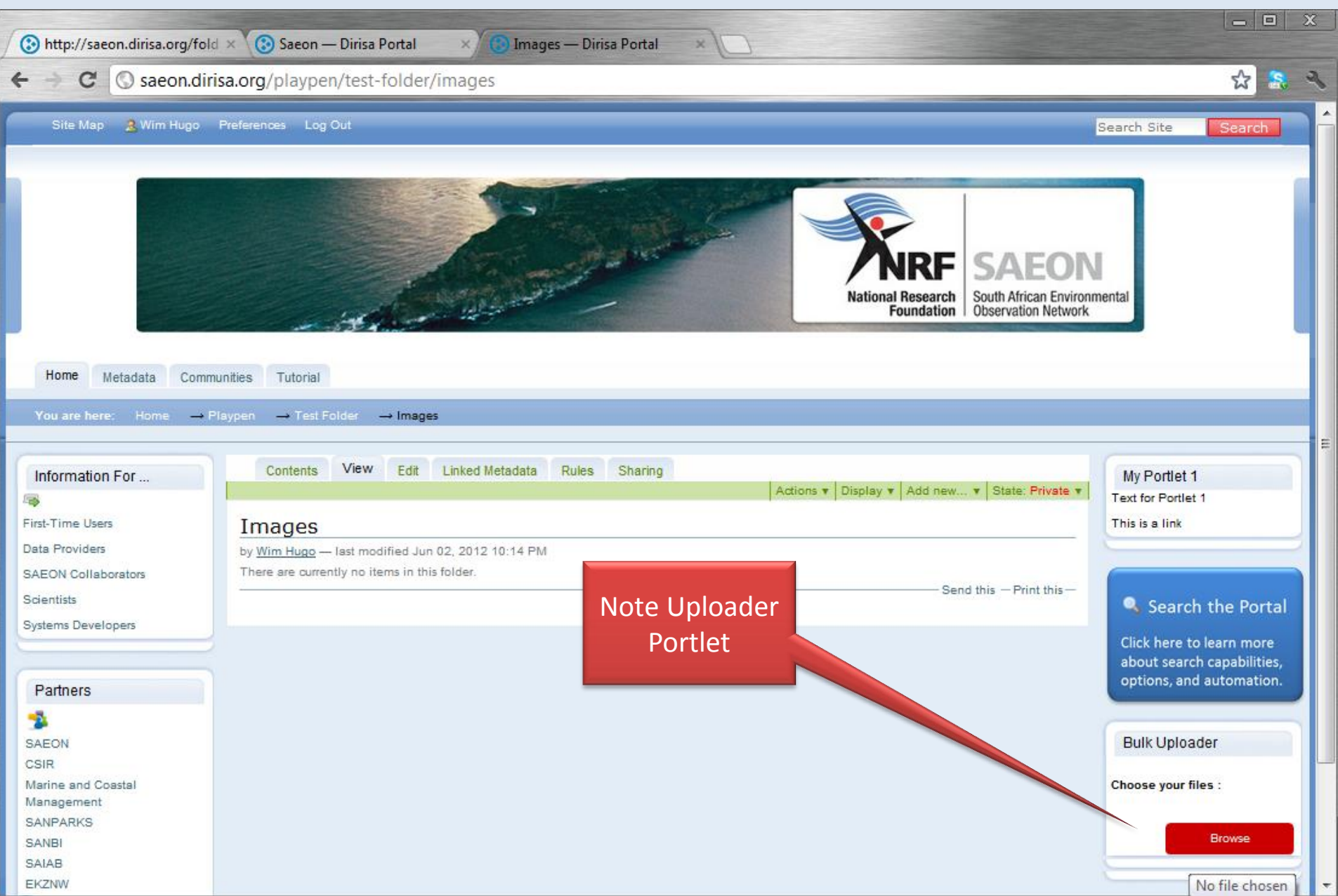

#### Select one or more files …

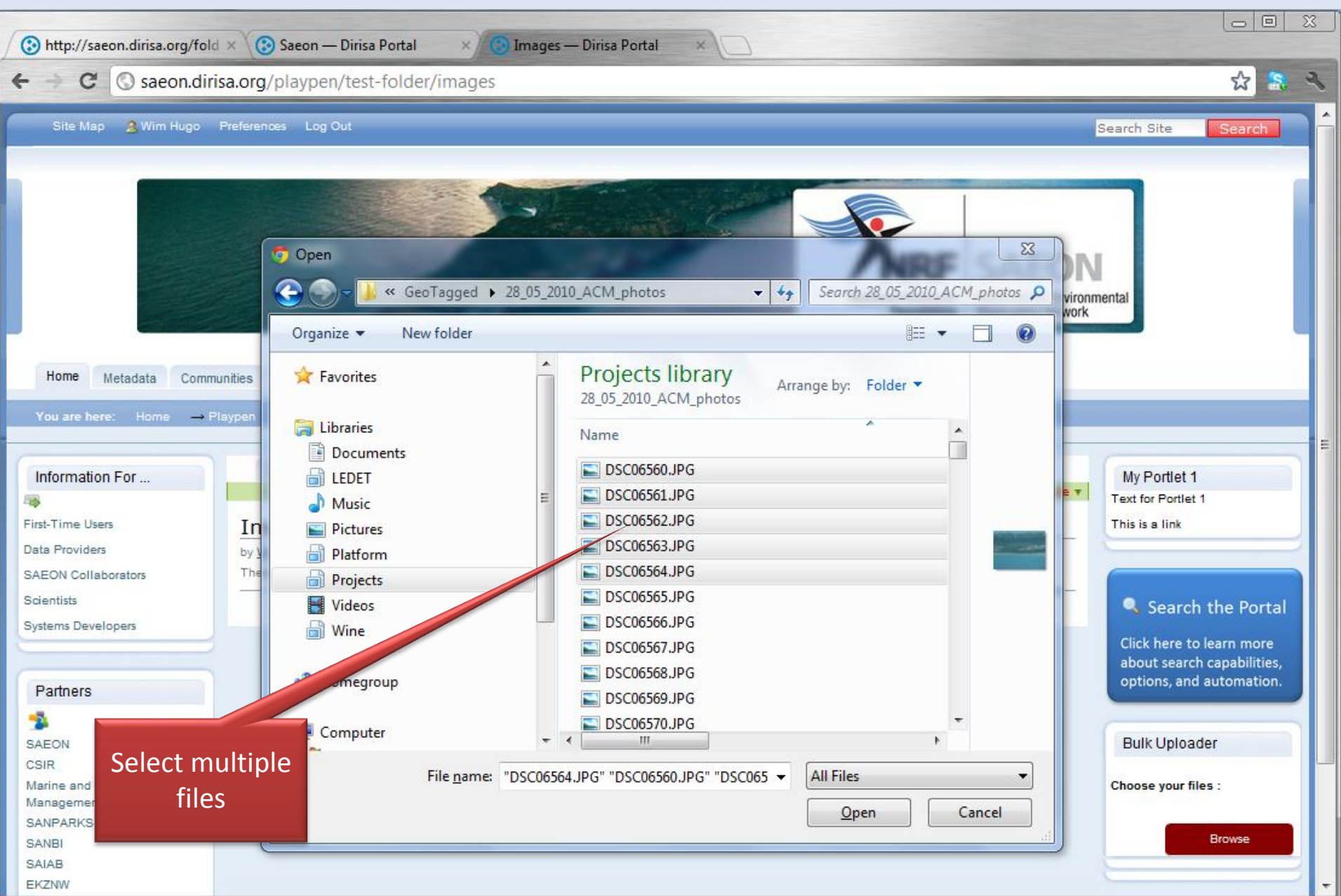

### Files are uploaded …

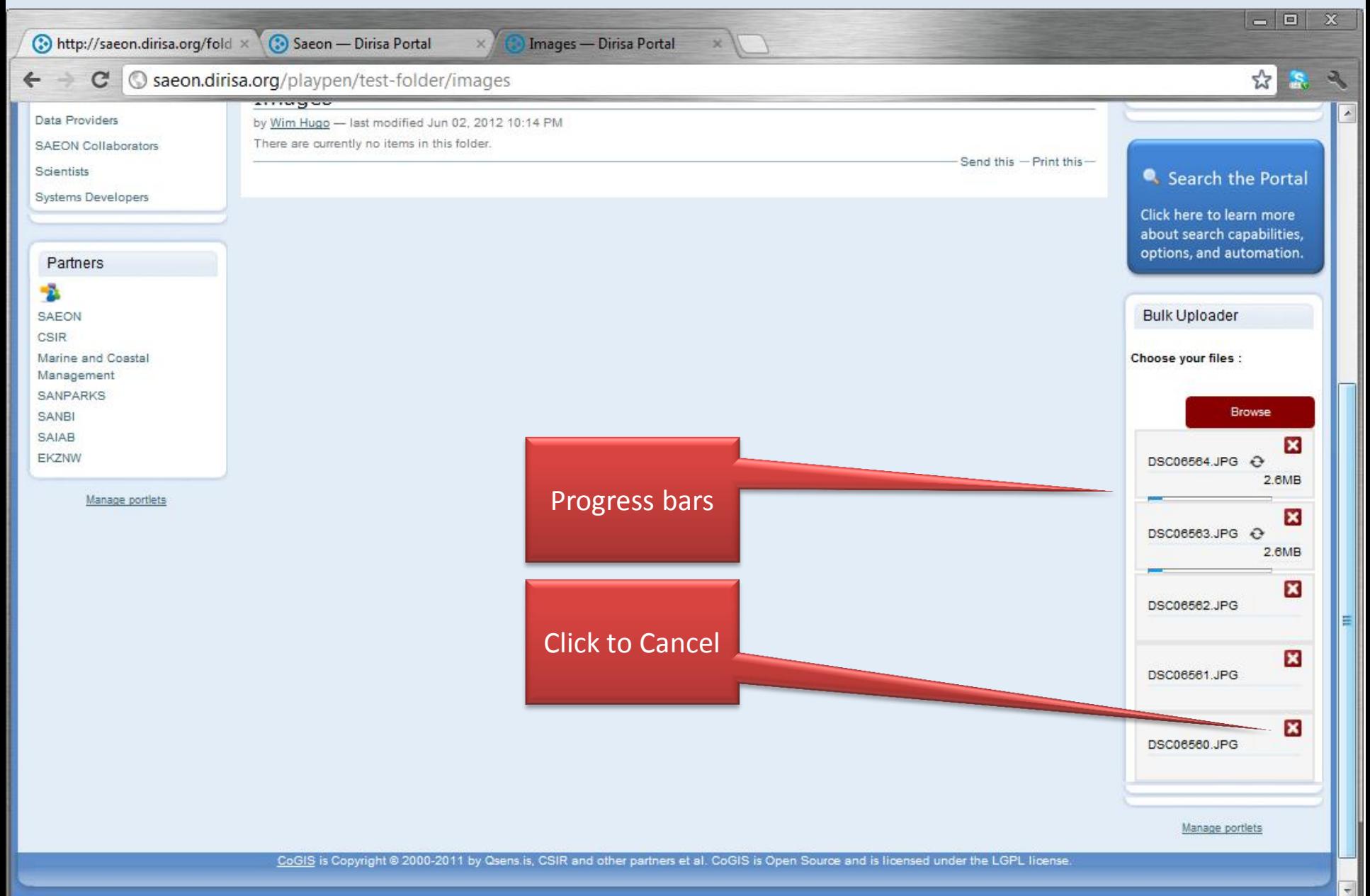

## … and listed in the folder

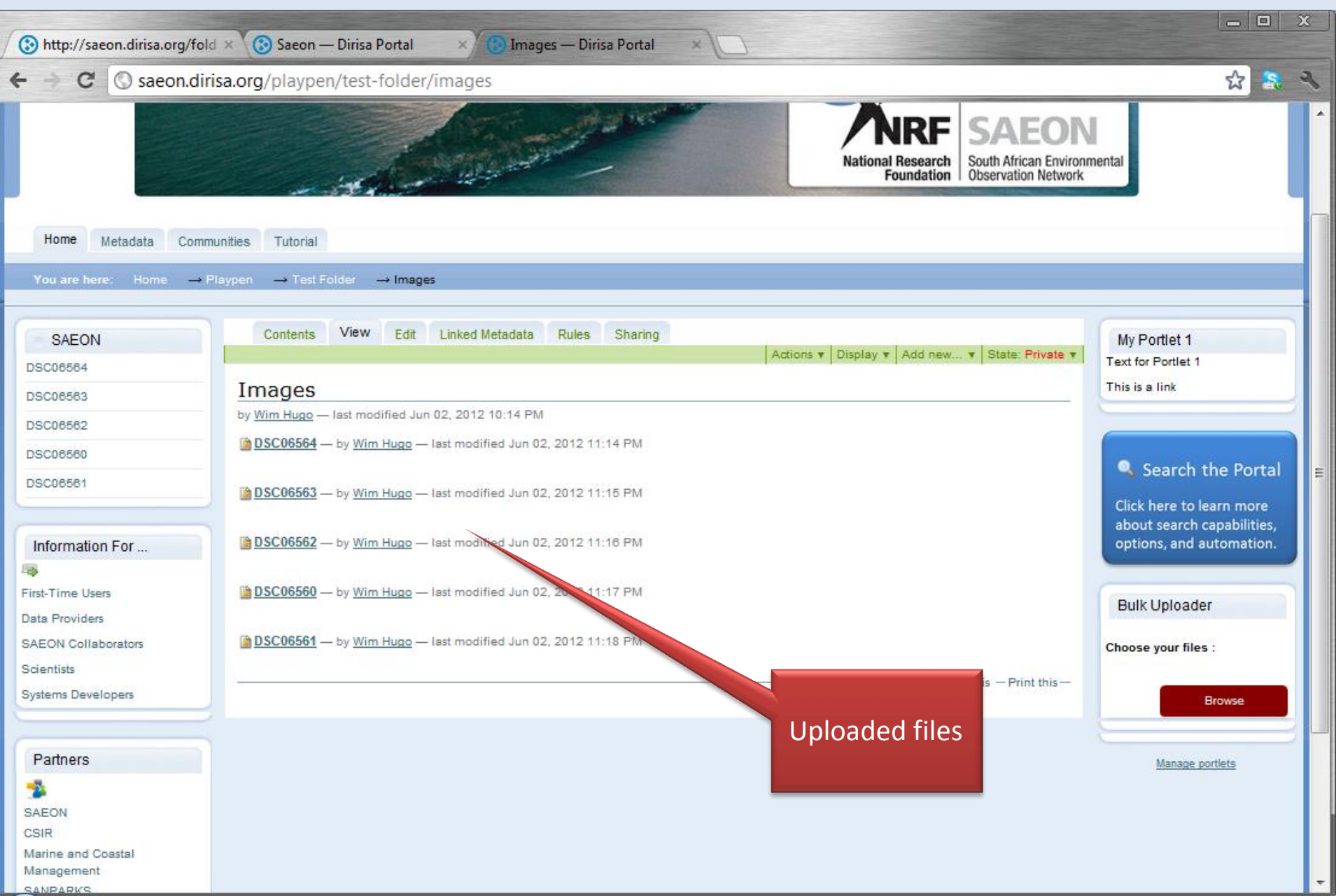

#### Atlases …

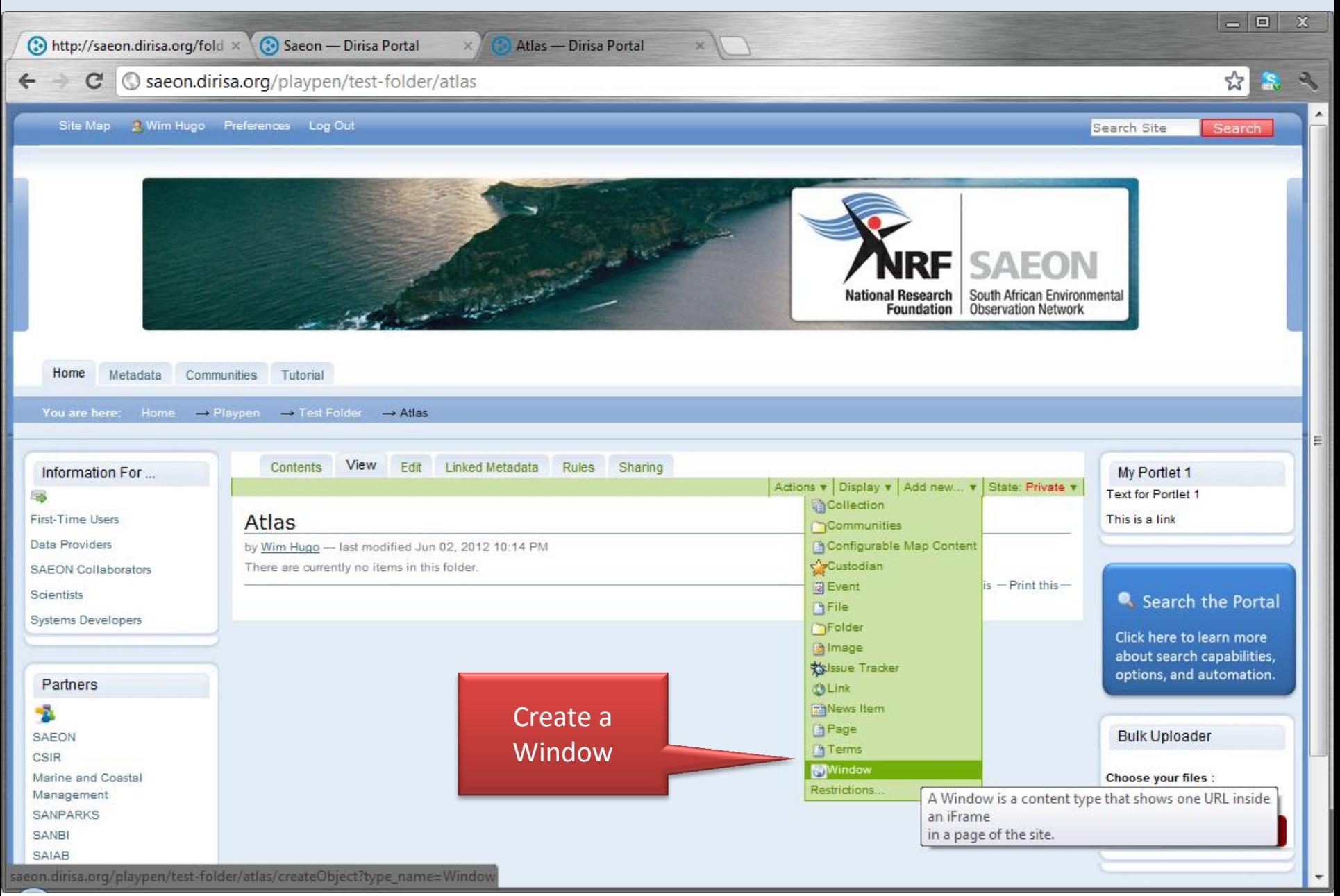

## Link to Atlas Page

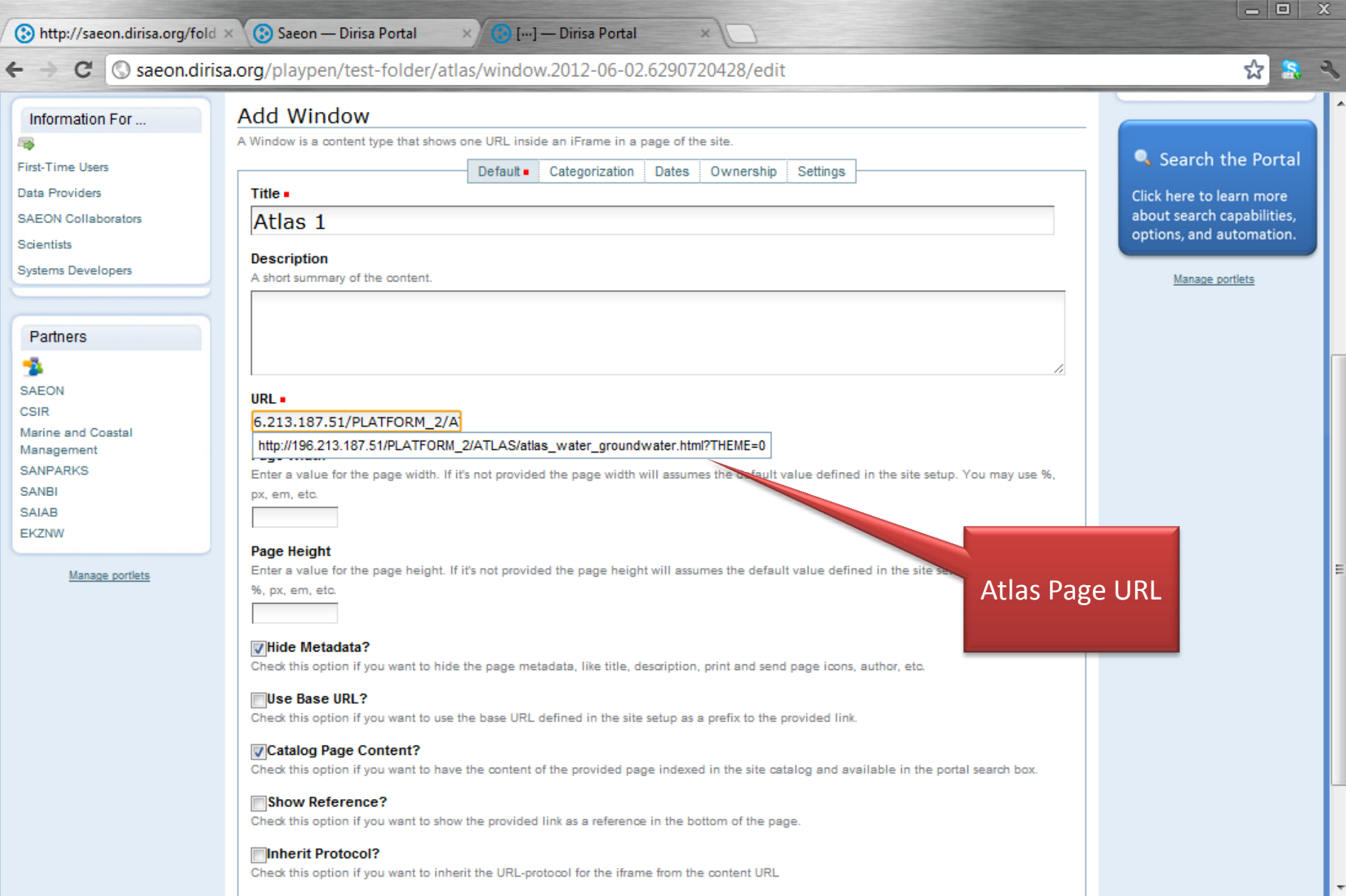

### Link to Atlas Page

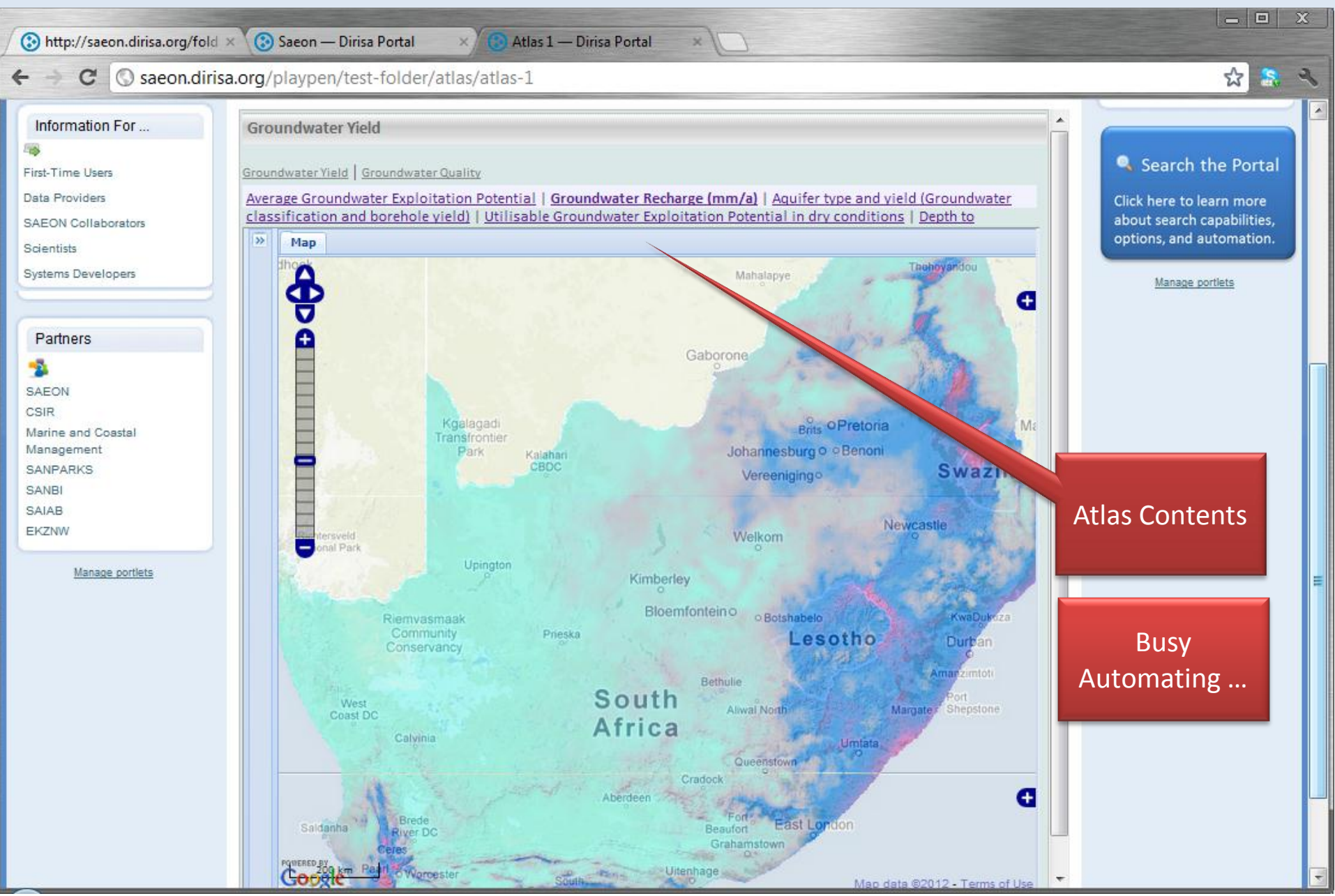

#### News Items

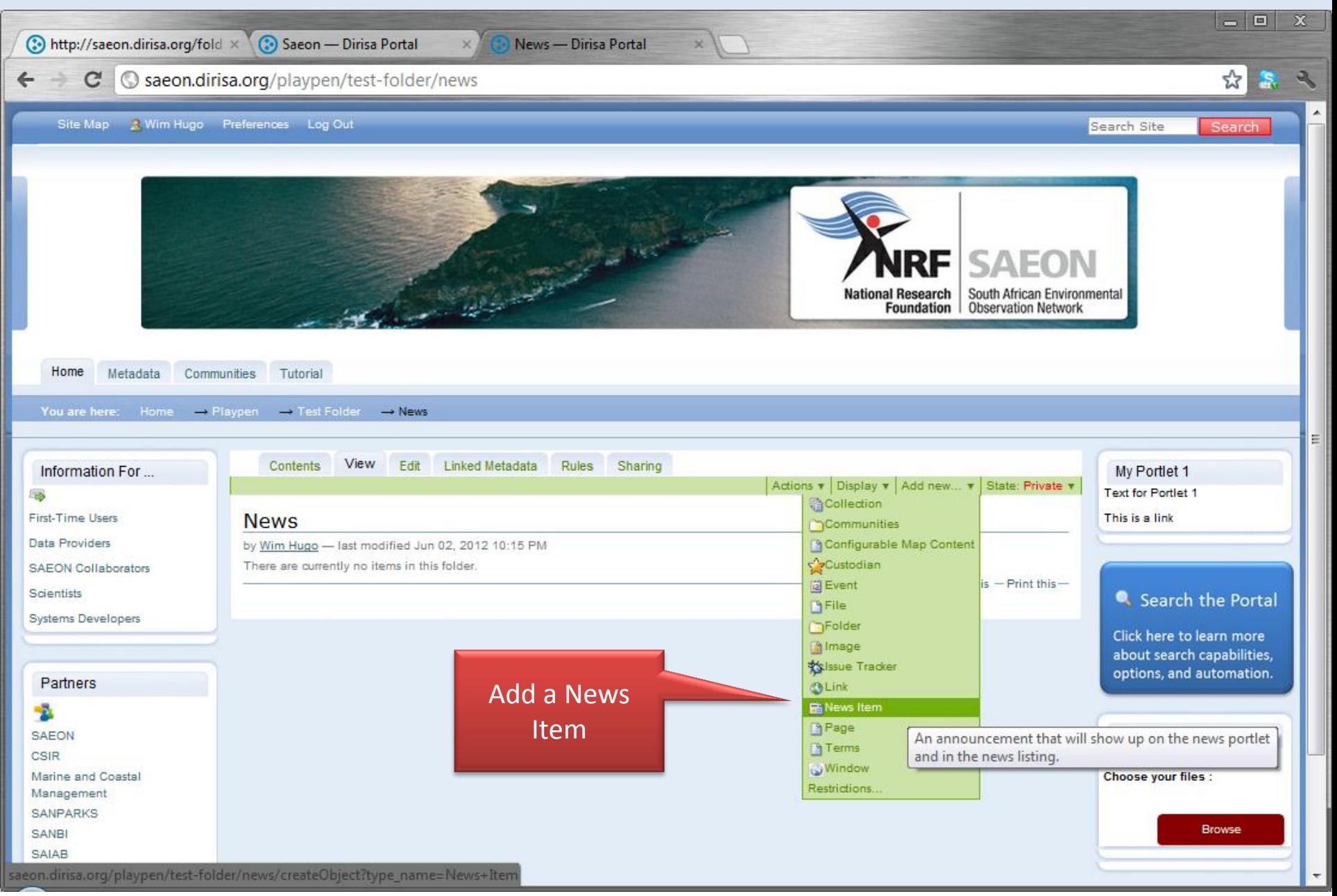

#### News Item Details

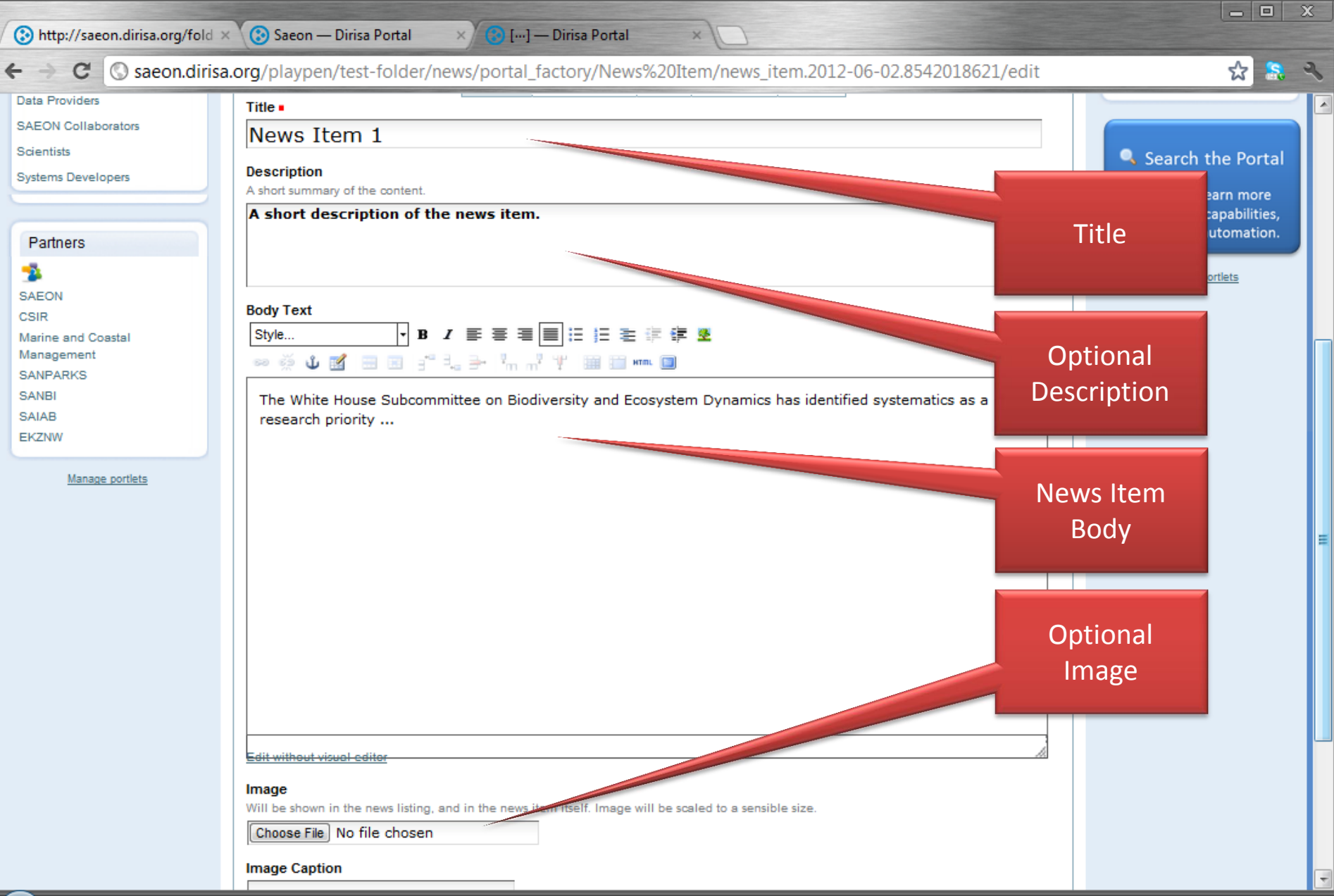

### News Item Completed

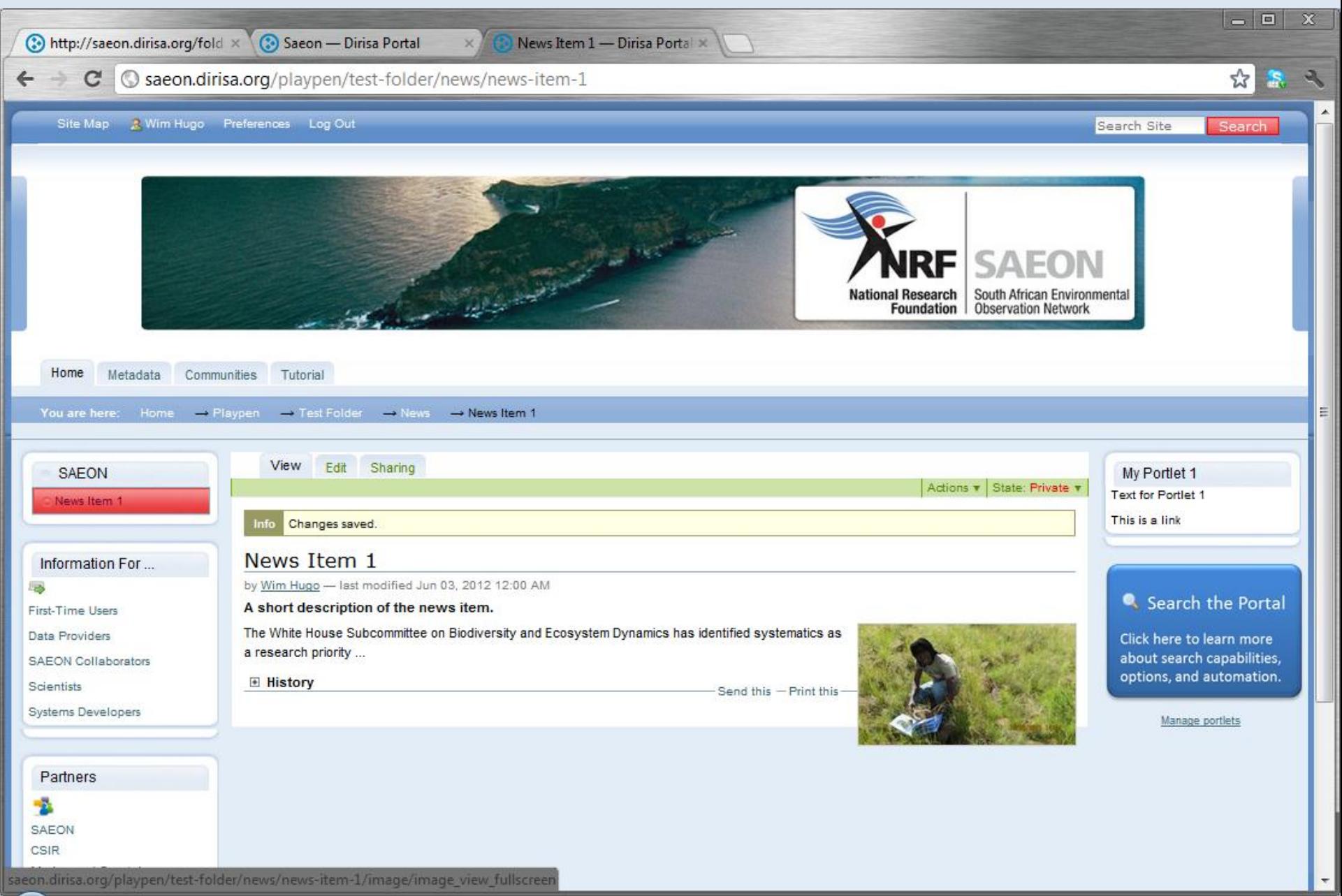

### Displaying News Items as a Portlet

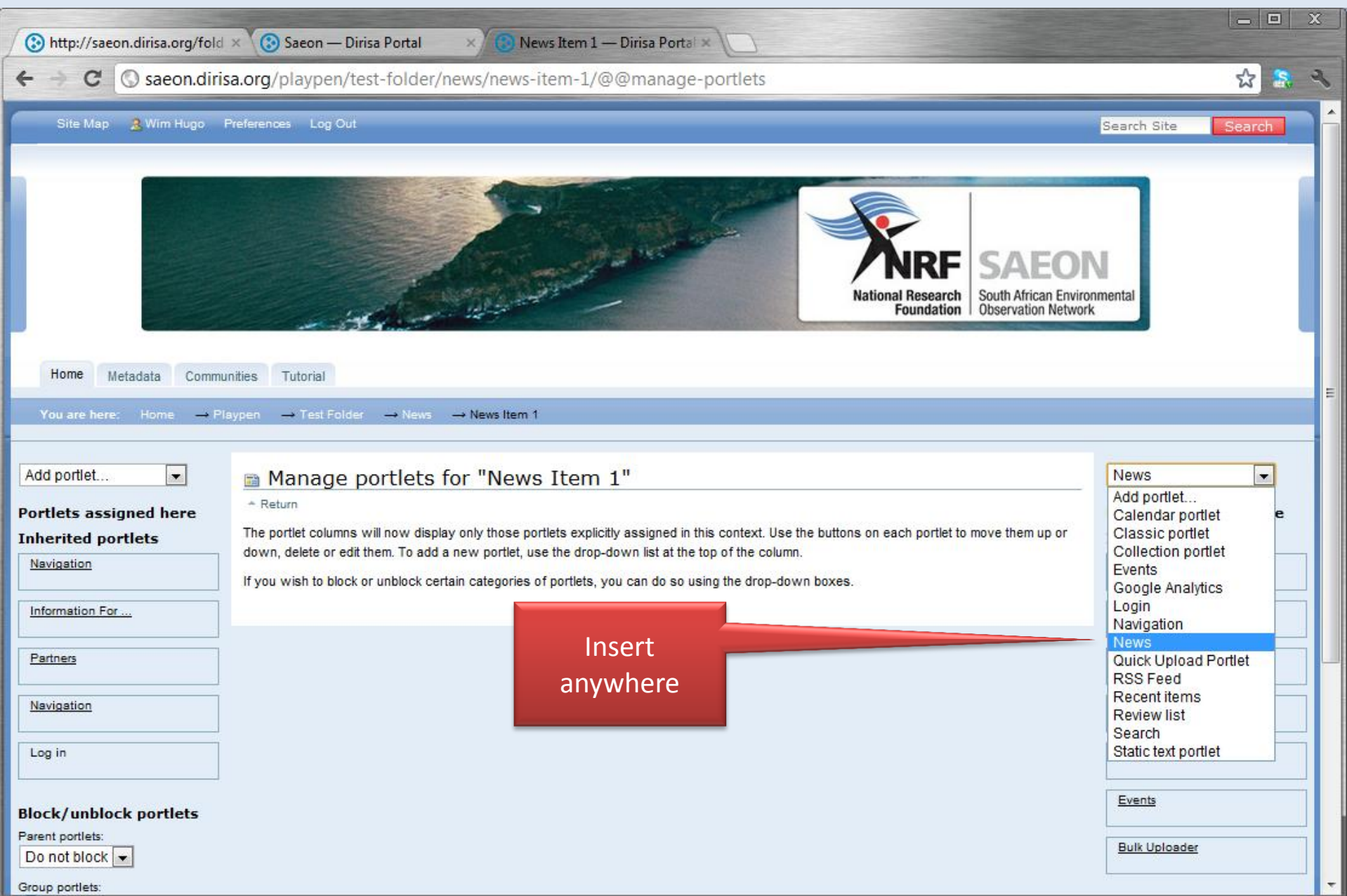

## Edit Portlet Behaviour

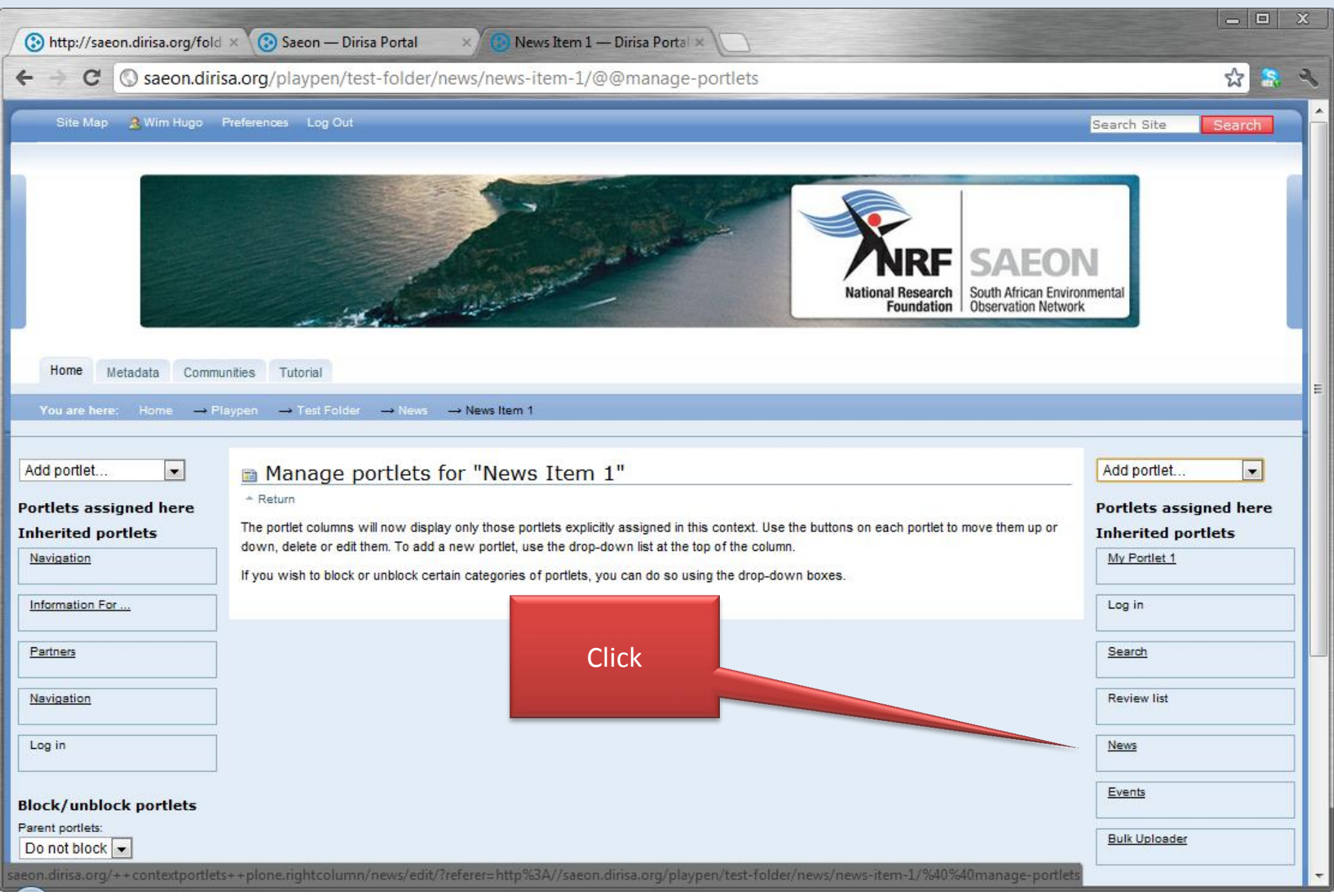

#### Events

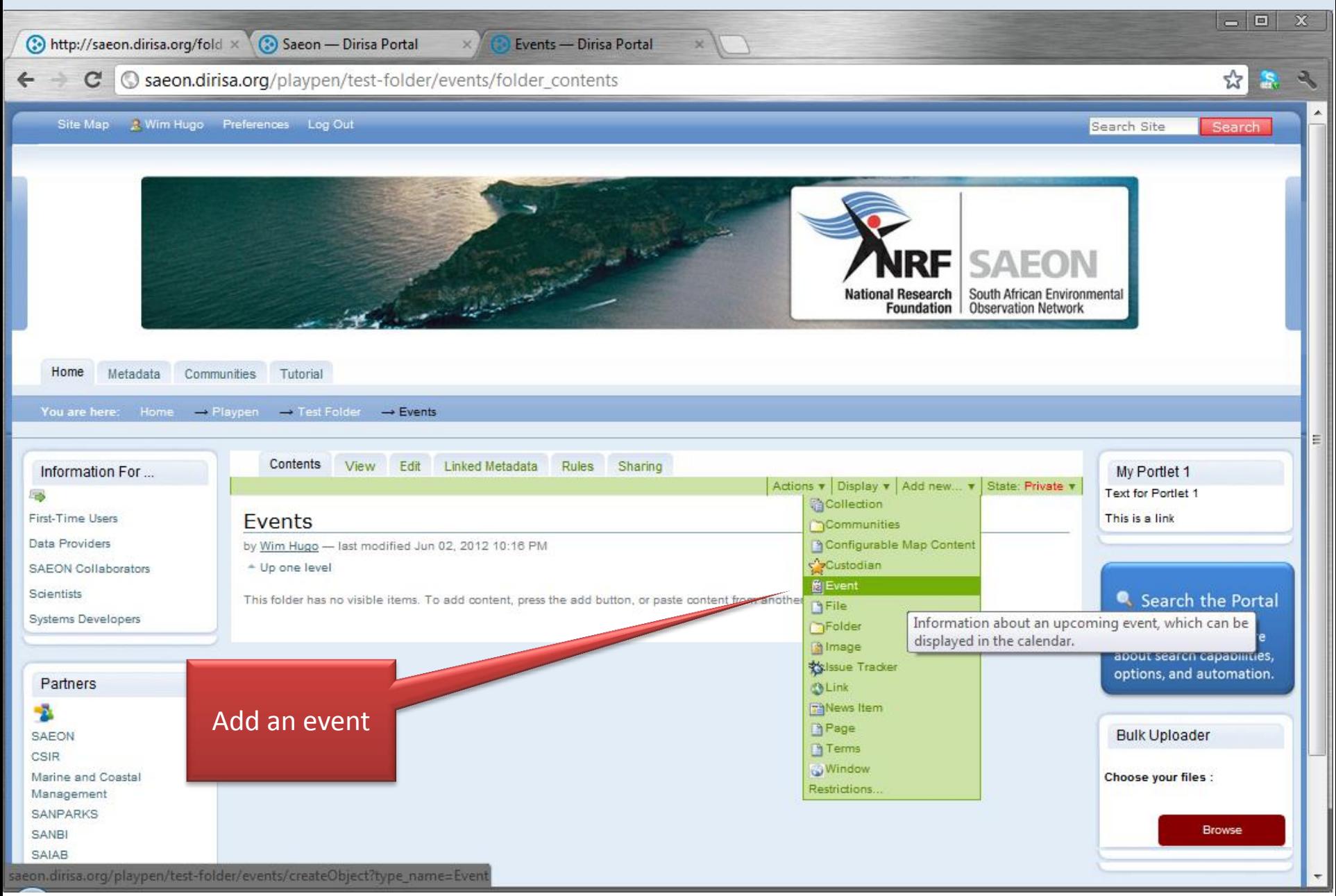

## The usual details …

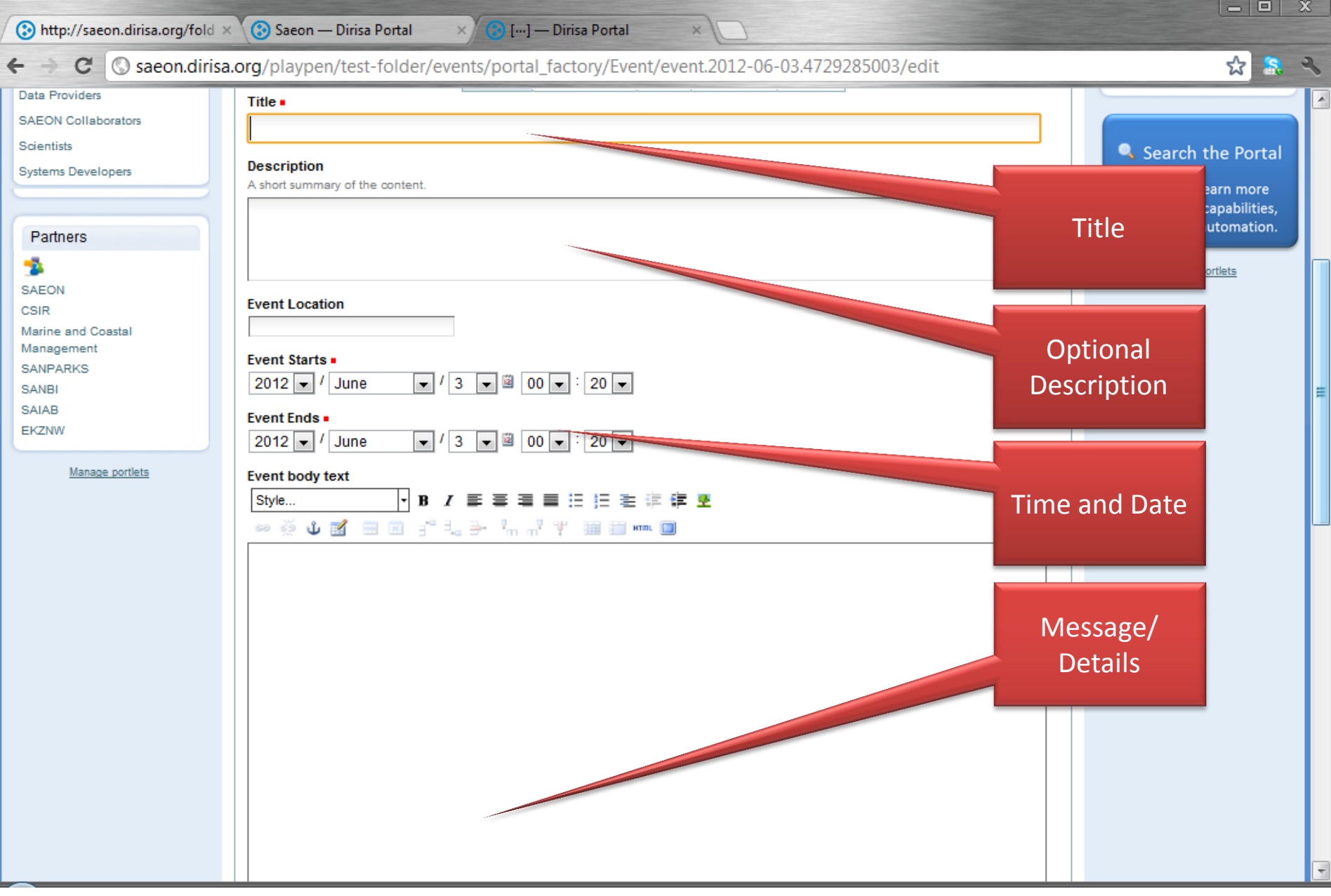

## Additional details …

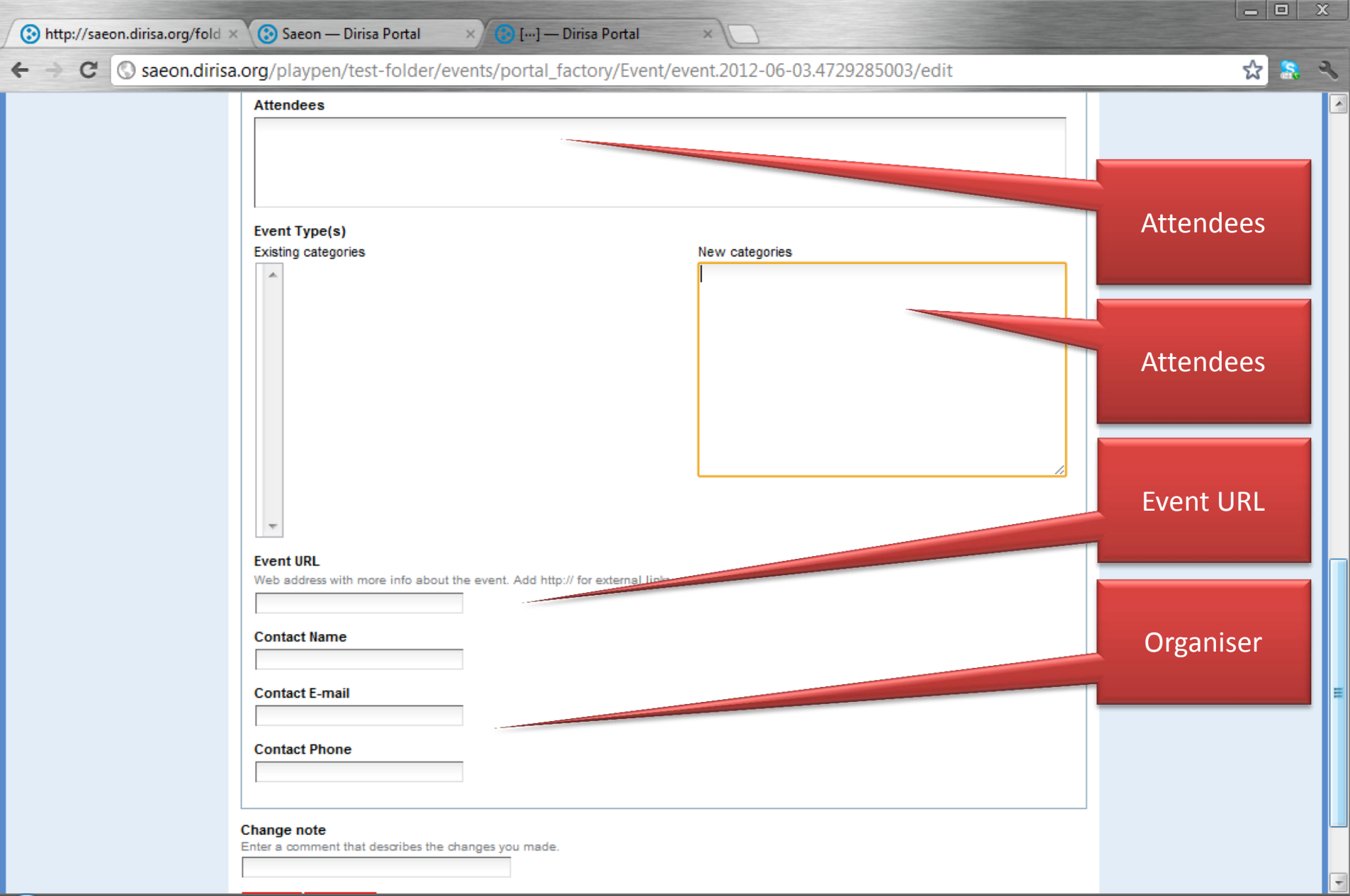

# Completed Event

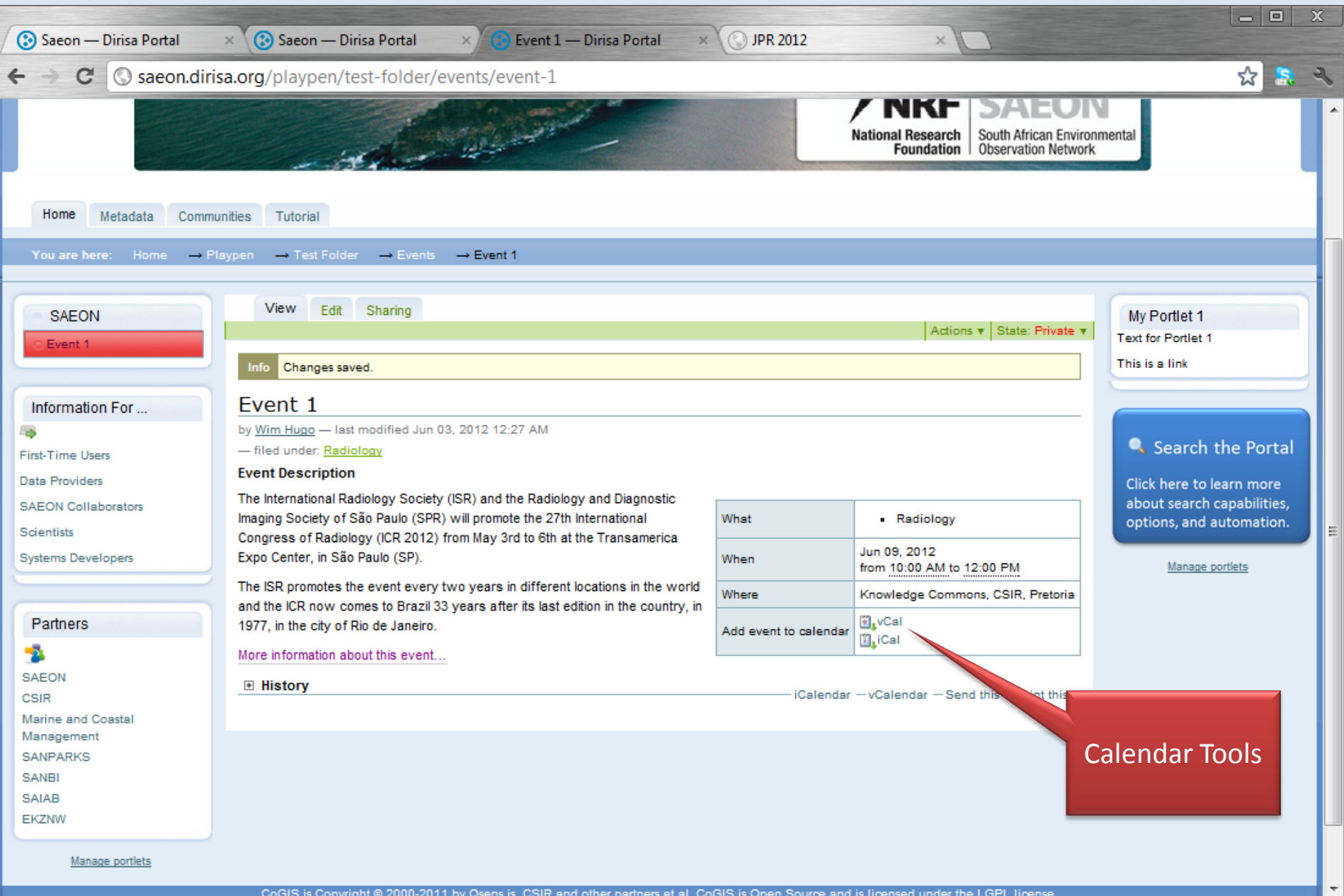